# **Counting and Measuring with the Counter Module "TM Count 2x24V" S7-1500, ET 200MP, "TM Count 2x24V"**

**Application Description · September 2013** 

# **Applications & Tools**

**Answers for industry.**

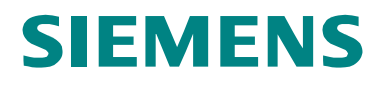

# <span id="page-1-0"></span>**Warranty and Liability**

**Note** The Application Examples are not binding and do not claim to be complete regarding the circuits shown, equipping and any eventuality. The Application Examples do not represent customer-specific solutions. They are only intended to provide support for typical applications. You are responsible for ensuring that the described products are used correctly. These Application Examples do not relieve you of the responsibility to use sound practices in application, installation, operation and maintenance. When using these Application Examples, you recognize that we cannot be made liable for any damage/claims beyond the liability clause described. We reserve the right to make changes to these Application Examples at any time without prior notice. If there are any deviations between the recommendations provided in these Application Examples and other Siemens publications – e.g. Catalogs – the contents of the other documents have priority.

We do not accept any liability for the information contained in this document.

Any claims against us – based on whatever legal reason – resulting from the use of the examples, information, programs, engineering and performance data etc., described in this Application Example shall be excluded. Such an exclusion shall not apply in the case of mandatory liability, e.g. under the German Product Liability Act ("Produkthaftungsgesetz"), in case of intent, gross negligence, or injury of life, body or health, guarantee for the quality of a product, fraudulent concealment of a deficiency or breach of a condition which goes to the root of the contract ("wesentliche Vertragspflichten"). The damages for a breach of a substantial contractual obligation are, however, limited to the foreseeable damage, typical for the type of contract, except in the event of intent or gross negligence or injury to life, body or health. The above provisions do not imply a change of the burden of proof to your detriment.

Any form of duplication or distribution of these Application Examples or excerpts hereof is prohibited without the expressed consent of Siemens Industry Sector.

#### **Siemens Industry Online Support**

This entry is taken from the Siemens Industry Online Support. The following link will take you directly to the download page of this document:

[http://support.automation.siemens.com/WW/view/en/76798774](http://support.automation.siemens.com/WW/view/en/79047707)

# **Table of Contents**

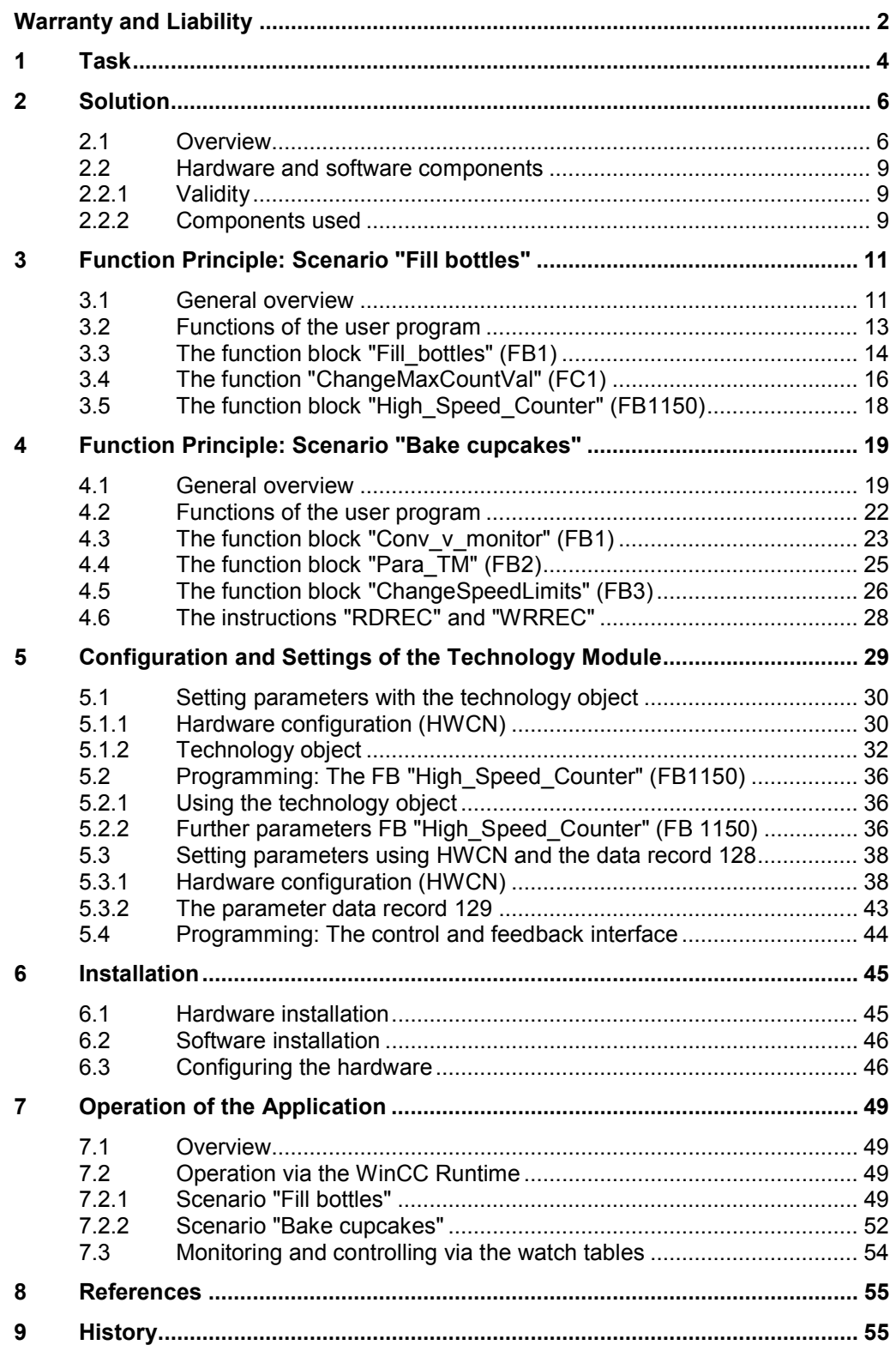

# **1 Task**

#### **Introduction**

<span id="page-3-0"></span>The counter module "TM Count 2x24V" for S7-1500 and ET 200MP is used in particular for capturing fast digital signals.

The counter module can:

- count signals.
- capture frequencies and speeds.
- capture period durations.

Extensive parameter setting options allow to adapt the module optimally to the respective automation task. The module takes tasks off the control in this way.

Two scenarios are used in the Application Example to demonstrate how the counter module (the technology module) can be parameterized and used.

#### **Overview of the scenario "Fill bottles"**

The figure below provides an overview of the first automation task: Figure 1-1

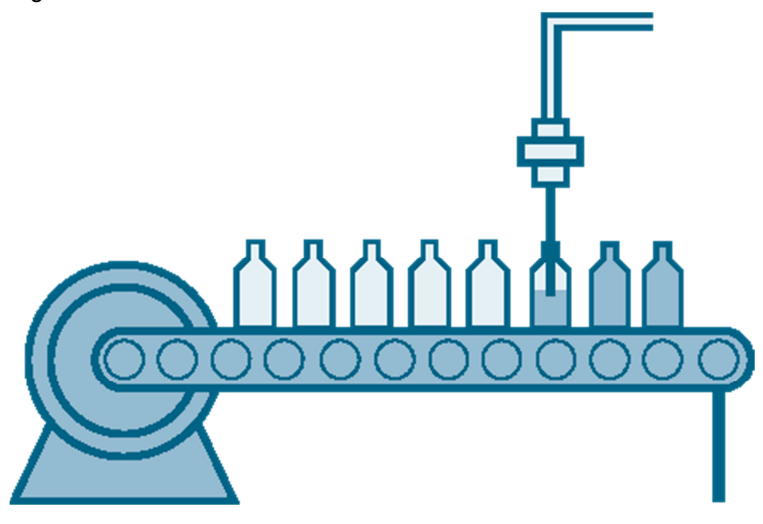

A solution for filling bottles with "TM Count 2x24V" shall be realized. TM Count counts the liquid volume filled into the bottles and it controls the feed valve.

The scenario "Fill bottles" shall meet the following requirements:

- The counter is started by the user program when a bottle is in the proper position (photo sensor).
- TM Count shall reset an output signal for closing the feed valve when the bottle is full.
- The bottles shall be filled with the exact volume despite the reaction time of the feed valve.
- It shall be possible to change the bottle size or its filling quantity during operation.

#### **Overview of the scenario "Bake cupcakes"**

The figure below provides an overview of the second automation task.

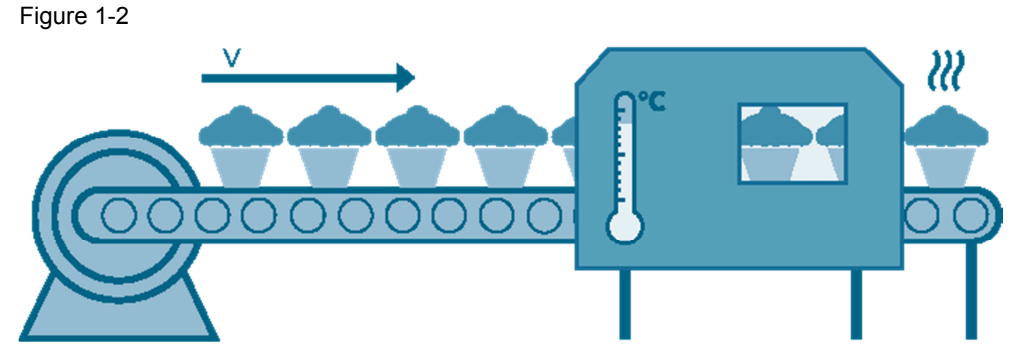

A solution for monitoring the speed of a conveyor belt shall be realized with TM Count. The aim is to ensure that objects pass a continuous oven at an exactly defined speed.

The scenario "Bake cupcakes" shall meet the following requirements:

- The measurement shall be started when an object is detected on the conveyor belt.
- The measurement shall be stopped when the end of a batch is detected.
- A warning signal shall be given by the TM when the convevor belt speed violated the configured speed limits.
- The speed limits shall allow to be adjusted during operation.

#### **Terminology**

Technology module:

The technology module (TM) is the technological counter module "TM Count 2x24V".

Technology object:

The technology object (TO) is the interface which STEP 7 V12 provides for parameterization and operation of the technology module.

HWCN (hardware configuration)

Specifies the device configuration from STEP 7 V10. Corresponds to "HW Config" in STEP 7 <V10.

# <span id="page-5-0"></span>**2 Solution**

# **2.1 Overview**

#### **Content**

<span id="page-5-1"></span>This chapter shows the hardware and software used for the two scenarios and the schematic layout of the individual components.

#### **Schematic layout**

The following figure gives a schematic overview of the most important components of the solution:

Figure 2-1

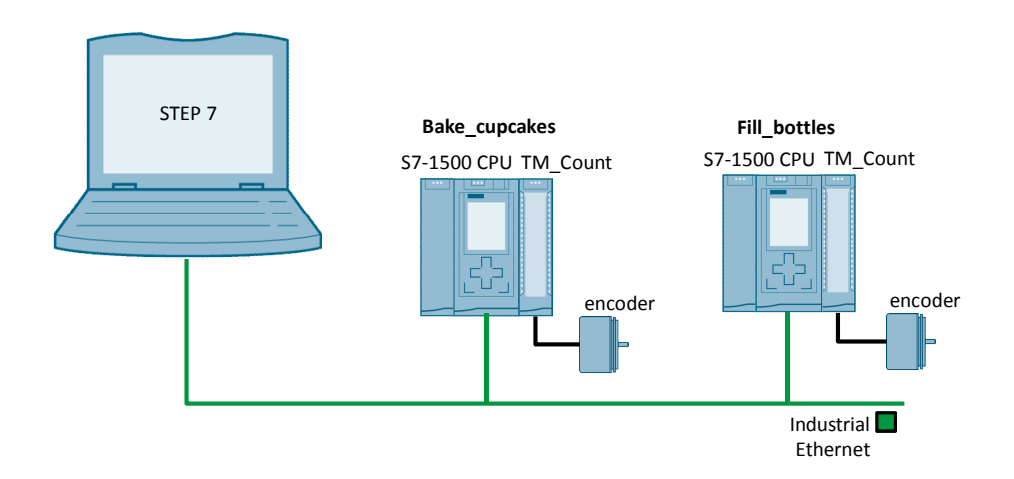

The incremental encoder simulates

- the flow meter in the scenario "Fill bottles".
- the rotating axle of the conveyor belt in the scenario "Bake cupcakes".

#### **Advantages**

The application shows the user the optimal use of the technology module by means of the two scenarios:

#### Table 2-1

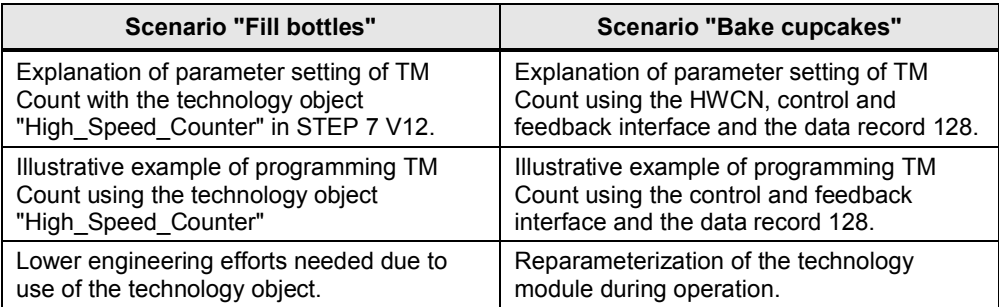

#### 2 Solution

#### 2.1 Overview

**Note** When the counter module parameters are set via the technology object, only the mode "Count" is adjustable, not the mode "Measure".

#### **Visualization**

The individual scenarios can be operated and monitored with prefabricated pictures in the WinCC Runtime Professional.

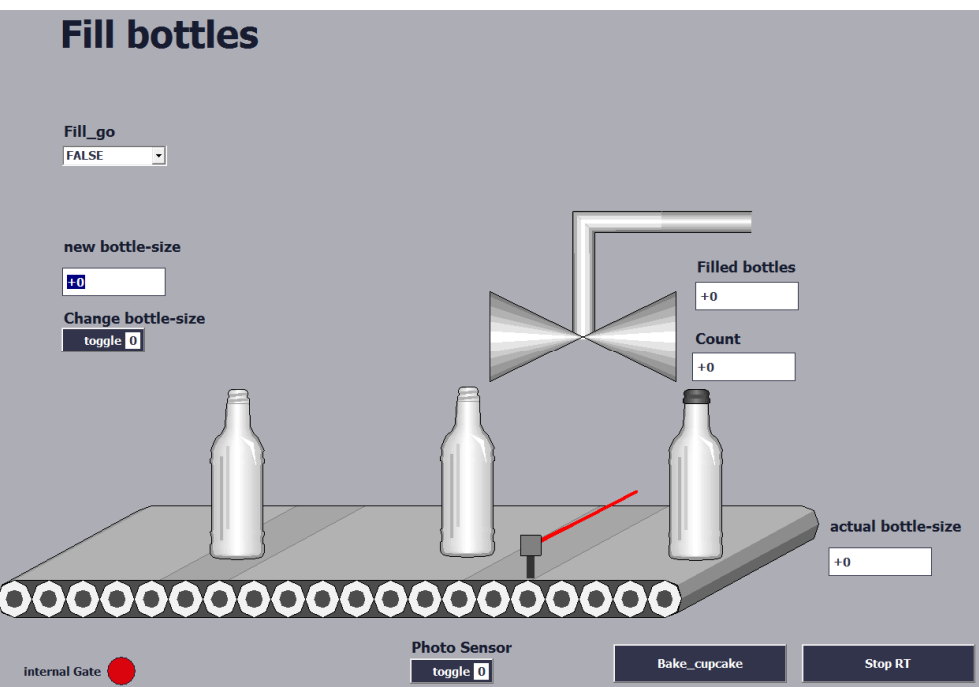

Figure 2-2 Visualization of the scenario "Fill bottles"

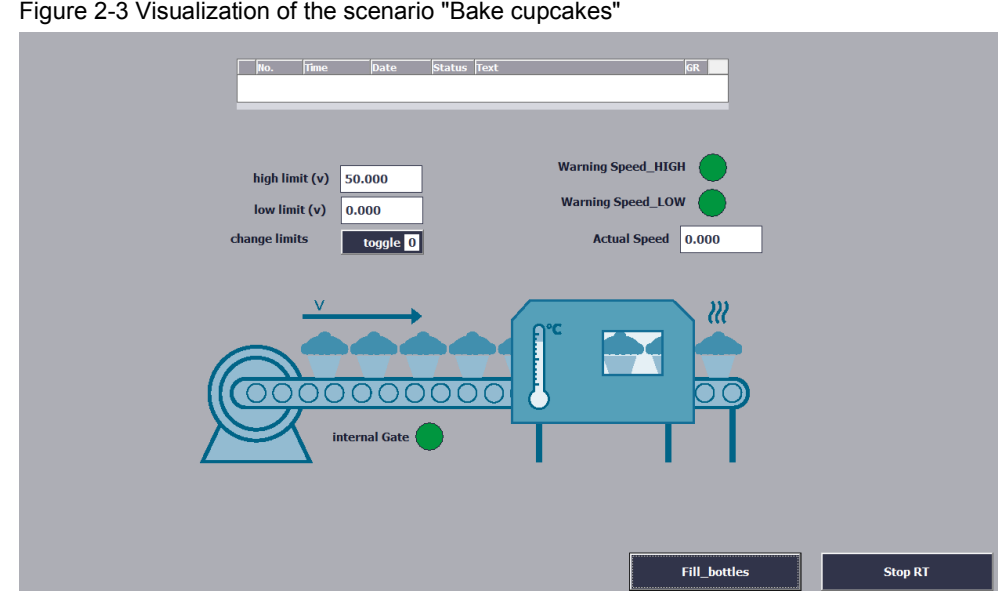

#### **Delimitation**

This application does not include a description of:

- $\bullet$  STEP 7 V12 SP1.
- WinCC Runtime Professional V12 SP1.

• the programming language SCL.

Basic knowledge of these topics is assumed.

2.2 Hardware and software components

# **2.2 Hardware and software components**

## **2.2.1 Validity**

<span id="page-8-1"></span><span id="page-8-0"></span>This application is valid for

- STEP 7 from V12
- $\bullet$  S7-1500 FW 1.1

### **2.2.2 Components used**

<span id="page-8-2"></span>This application has been generated with the following components:

#### **Hardware components**

Table 2-2

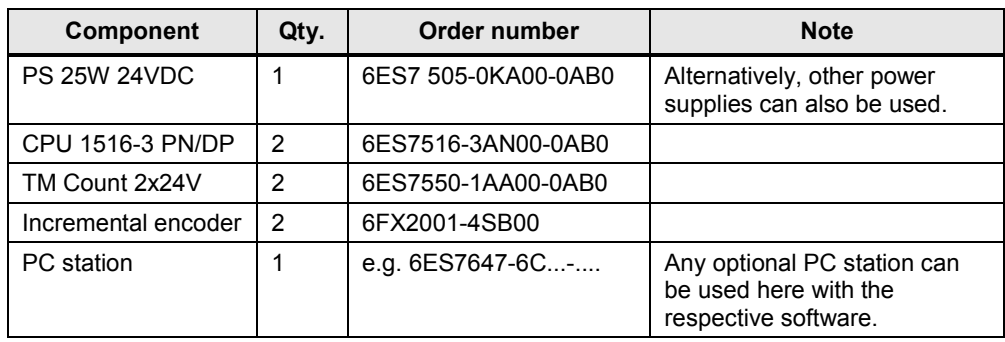

**Note** You need only one CPU, one counter module "TM Count 2x24V" and one incremental encoder each per scenario.

#### **Software components**

#### Table 2-3

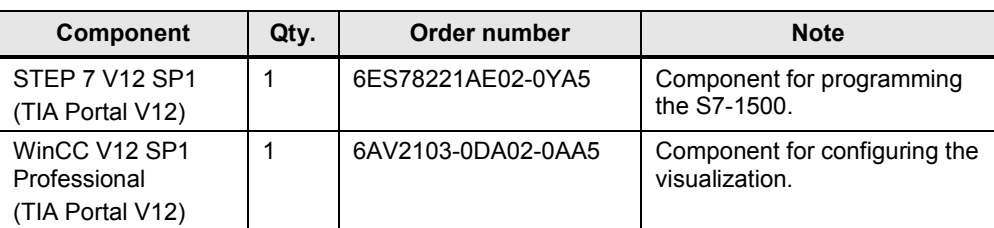

2.2 Hardware and software components

### **Sample files and projects**

The following list contains all files and projects that are used in this example. Table 2-4

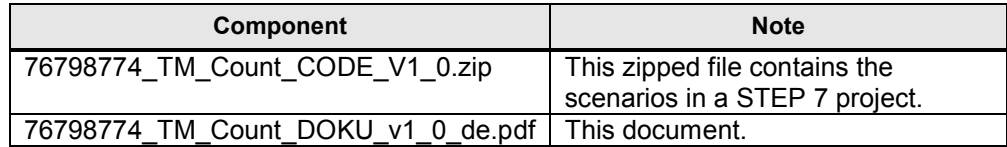

3.1 General overview

# **3 Function Principle: Scenario "Fill bottles"**

<span id="page-10-0"></span>The scenario "Fill bottles" is parameterized and controlled by the technology module "TM Count 2x24V" via the technology object "High\_Speed\_Counter". The technology object "High\_Speed\_Counter" provides a simple graphic support for parameterization and a block for programming the TM Count.

# **3.1 General overview**

#### **Task**

<span id="page-10-1"></span>Figure 3-1

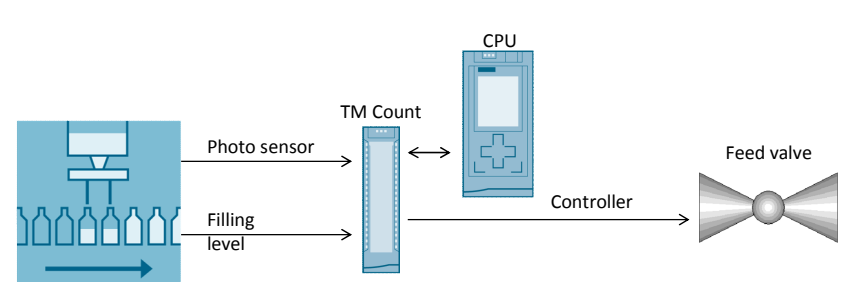

The technology module "TM Count" counts the flow rate into the bottles. A project is provided which fulfils the following functions:

- x A positive edge of the photo sensor starts the counter ("software gate") and opens the feed valve.
- When the maximum filling quantity is reached, the TM outputs a close signal. The counter is not stopped to ensure that the liquid volume which flows out during the traversing time of the valve is also counted.
- The counter of the technology module starts counting at 0 again after the maximum value (maximum filling quantity) has been reached.

#### **Purpose of internal, software and hardware gates**

The internal gate of the counter is controlled by the software and hardware gates. When the internal gate is open, the counter is ready for counting. For details refer to the manual [\3\](#page-54-2) "STEP 7 Professional V12.0 SP1 System Manual", Chapter 11.1.1.1.

The following table shows the state of the internal gate depending on the software and hardware gates:

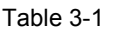

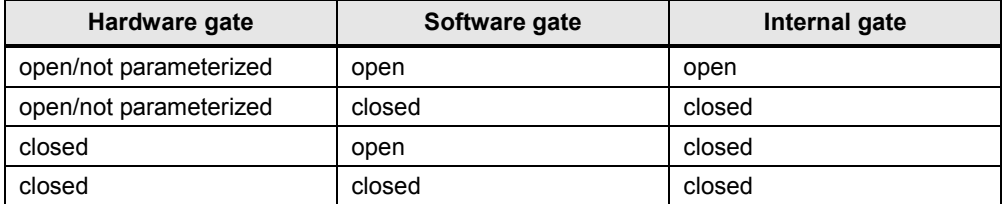

#### 3.1 General overview

#### **Program overview**

The following graphic provides an overview of the user program blocks: Figure 3-2

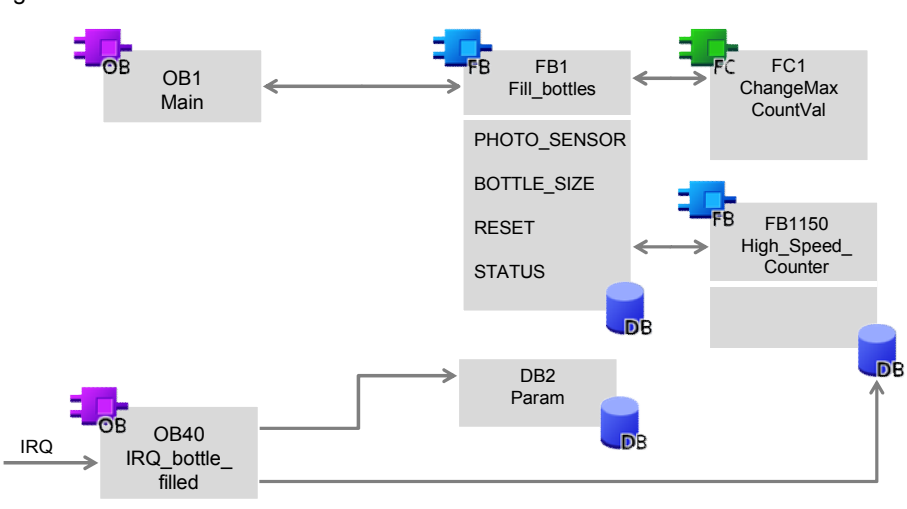

#### **Blocks and instructions**

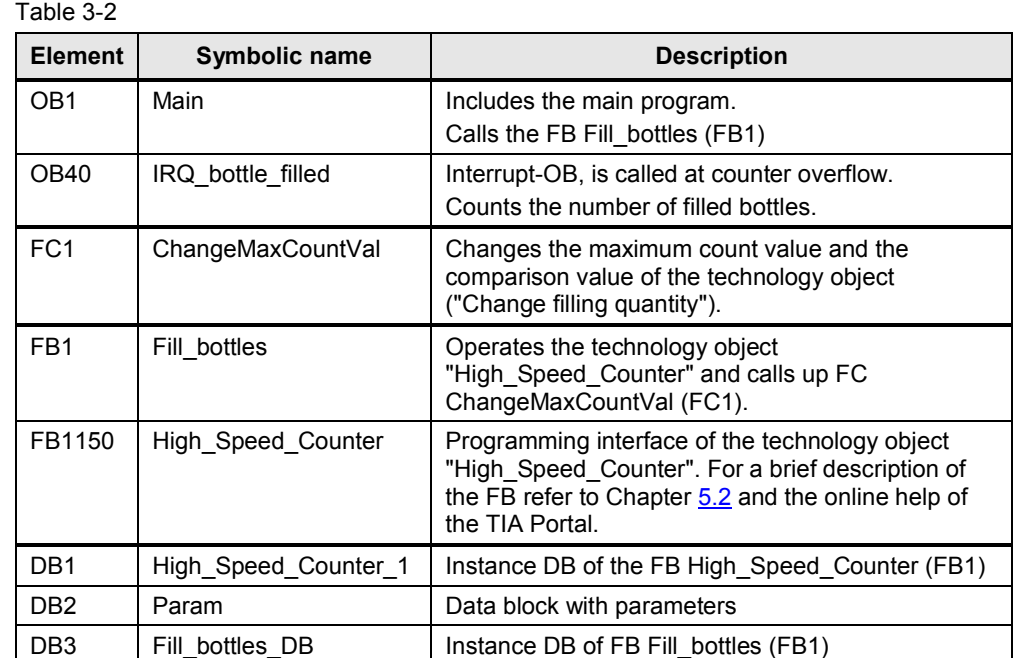

#### **Behavior of the technology module**

The following behavior of "TM Count" is set through the parameter setting with the help of the technology object "High\_Speed\_Counter" (see Chapter [5.1](#page-29-0)):

- Use as counter with defined upper counting limit and lower counting limit at 0.
- Continue with the count value 0 when the upper counting limit is reached.
- Output of a close signal at a digital output when a bottle is full.

3.2 Functions of the user program

# **3.2 Functions of the user program**

#### **Overview of the functions**

<span id="page-12-0"></span>The user program realizes the following functions:

#### Table 3-3

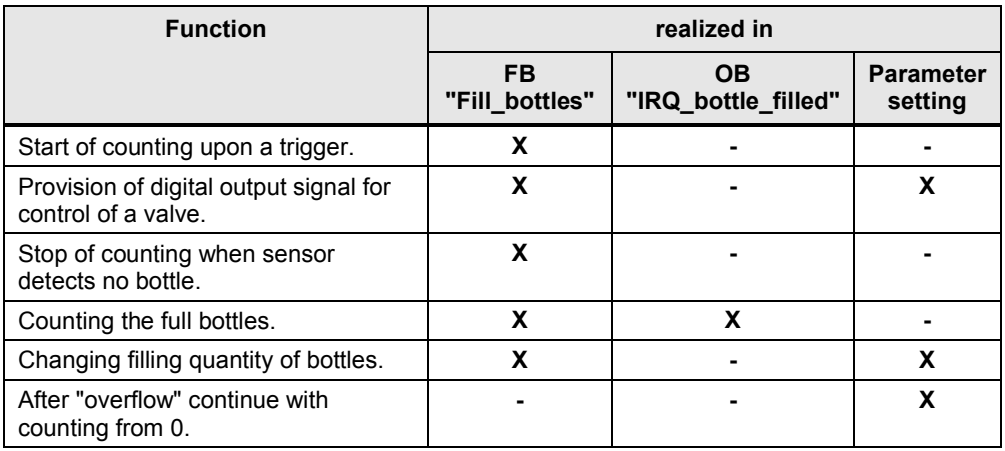

#### **Schematic diagram**

The filling process looks like this schematically:

Figure 3-3

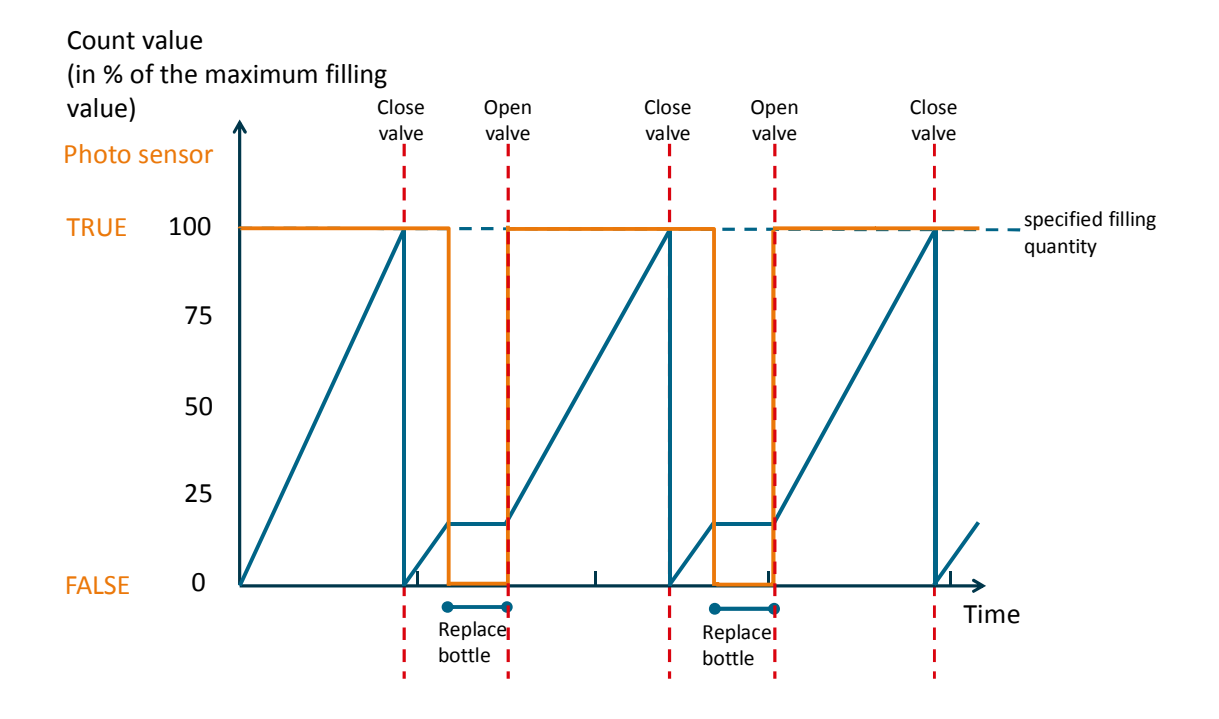

The high levels of the count value (blue curve) occur because liquid still flows out during the traversing time of the valve after the close signal. The counter also counts this "drip rest". Therefore, the filled quantity is exacter from the second bottle and it is not bigger by the "drip rest".

3.3 The function block "Fill\_bottles" (FB1)

# **3.3 The function block "Fill\_bottles" (FB1)**

#### **Call and parameters of the FB "Fill\_bottles"**

<span id="page-13-0"></span>The FB "Fill bottles" internally calls up the FB "High\_Speed\_Counter" and the FC "ChangeMaxCountVal".

The following figure shows the call interface of FB "Fill\_bottles" (FB1).

Figure 3-4

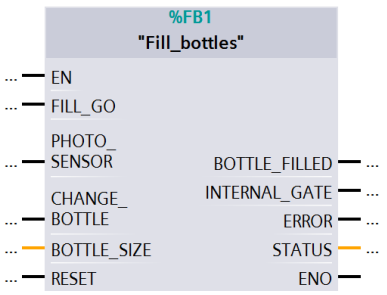

The FB "Fill bottles" has the following input and output parameters Table 3-4

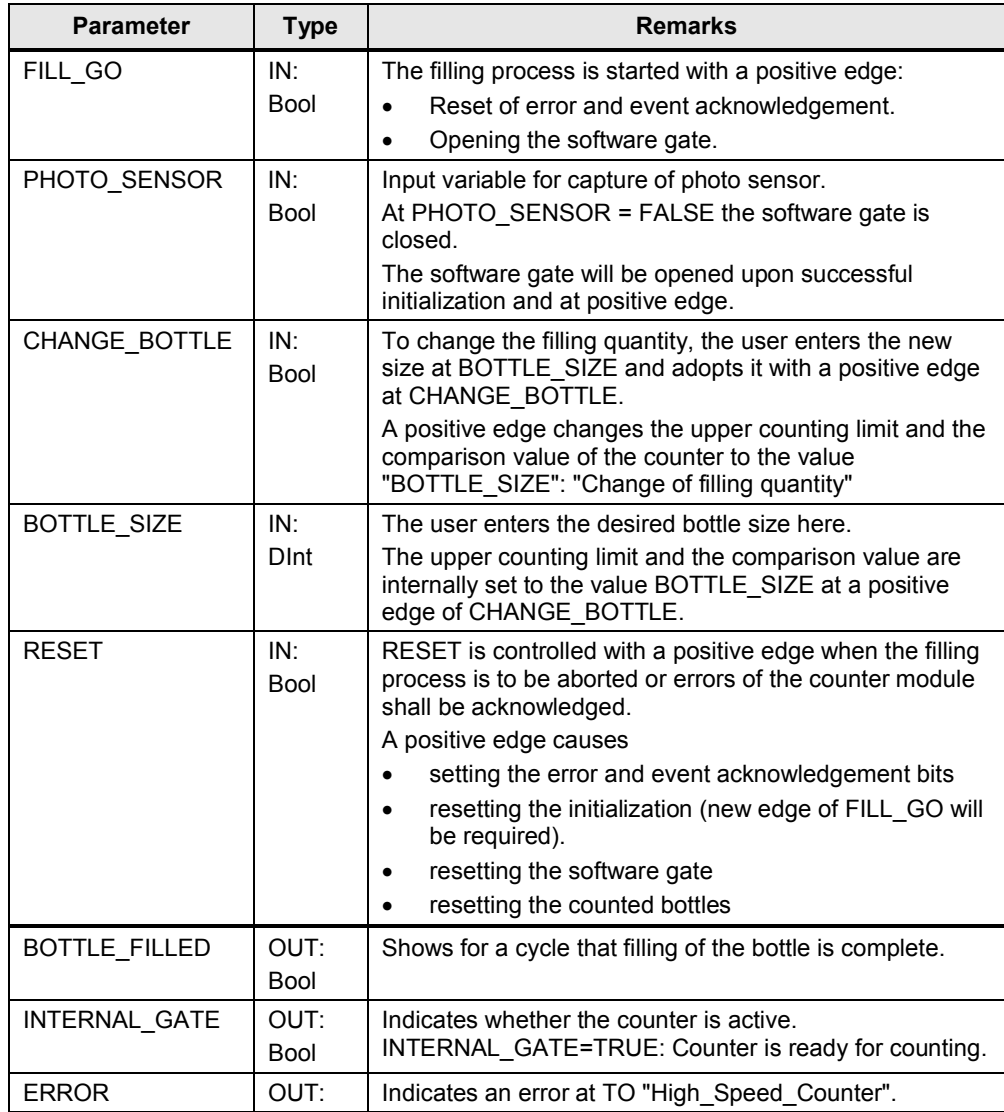

#### 3 Function Principle: Scenario "Fill bottles"

#### 3.3 The function block "Fill\_bottles" (FB1)

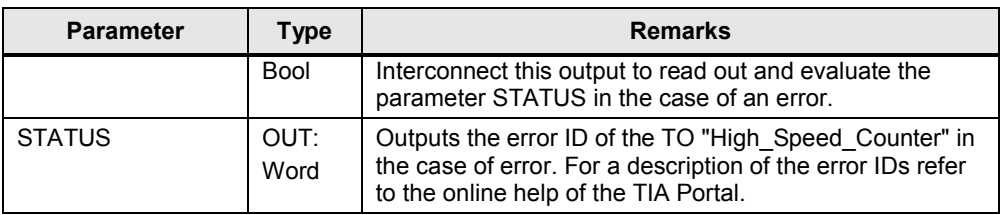

#### **Program code**

The FB "Fill\_bottles" (FB1) is not know-how-protected and it is commented for a better understanding.

#### **Program flow chart**

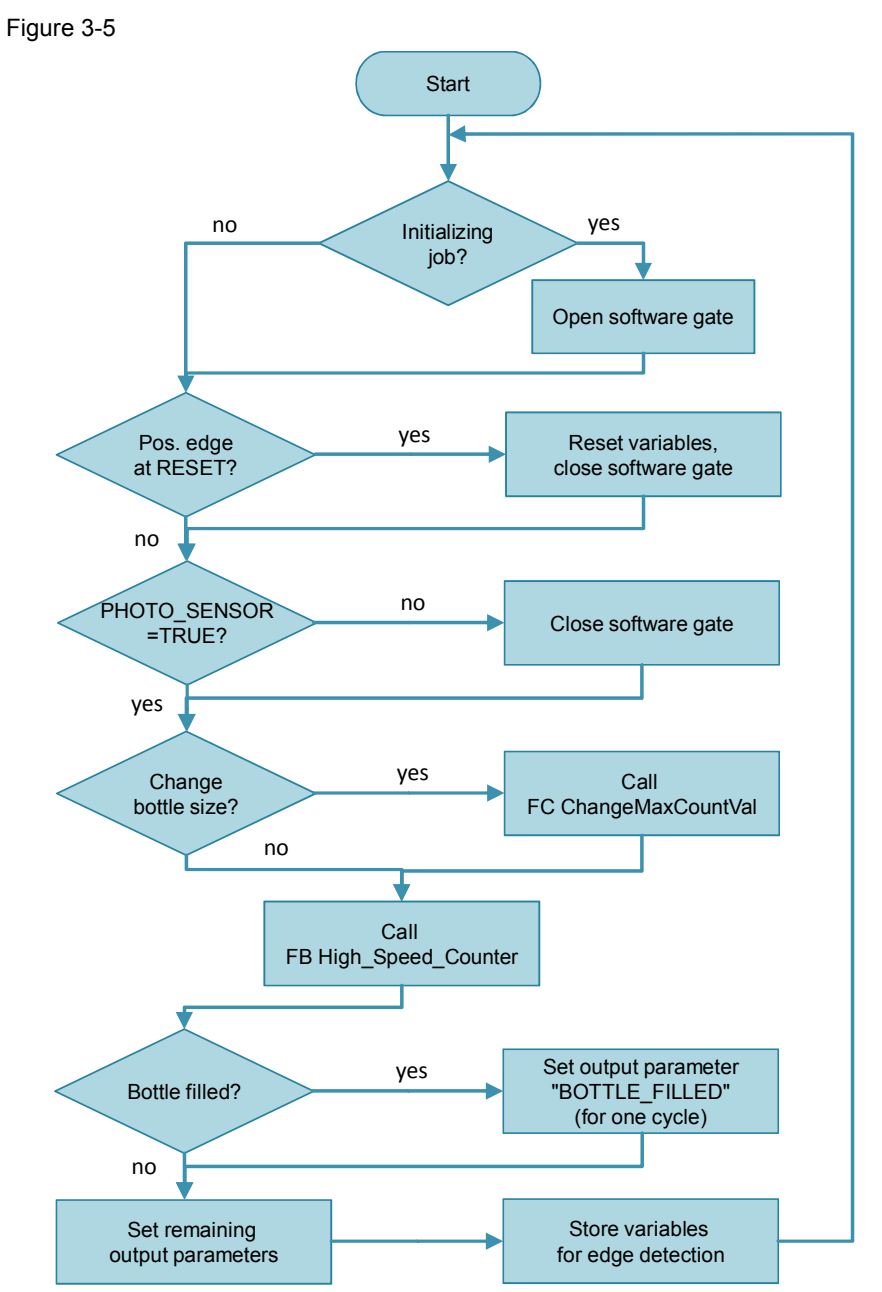

3.4 The function "ChangeMaxCountVal" (FC1)

# **3.4 The function "ChangeMaxCountVal" (FC1)**

#### **Call and parameters of the FC "ChangeMaxCountVal"**

<span id="page-15-0"></span>The following figure shows the call interface of the FC "ChangeMaxCountVal". Figure 3-6

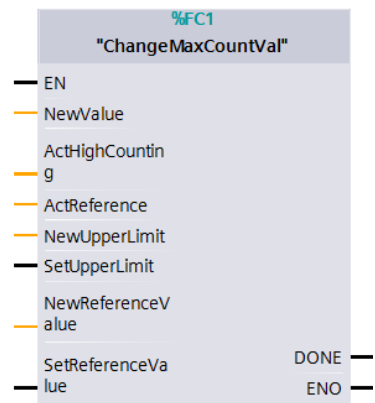

The function block has the following inputs and outputs:

#### Table 3-5

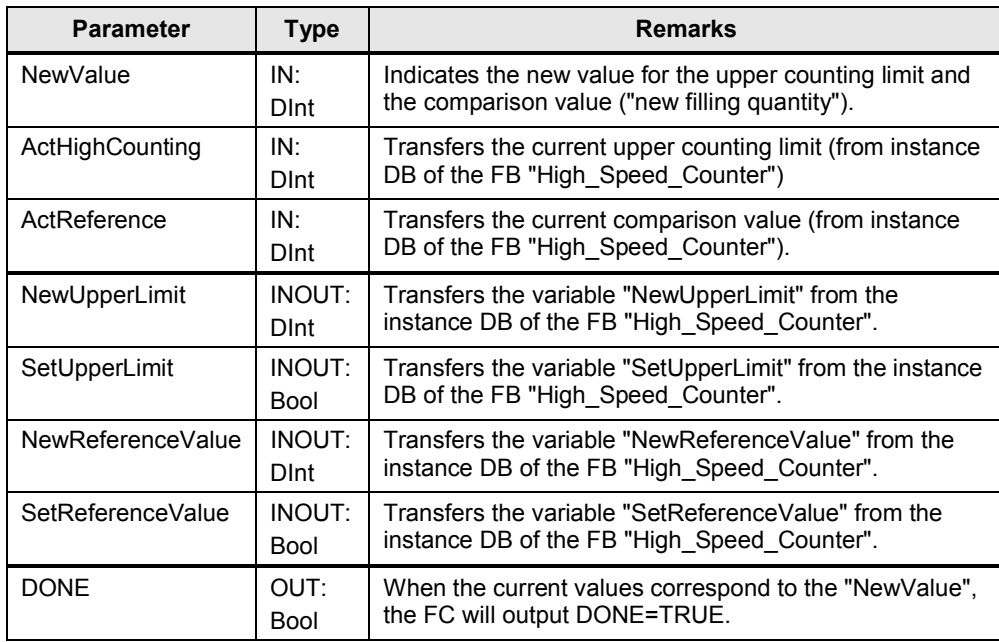

#### 3.4 The function "ChangeMaxCountVal" (FC1)

### **Flow of the FC "ChangeMaxCountValue" (FC1)**

The following program flow shows an overview of the behavior of the FC "ChangeMaxCountValue":

Figure 3-7 Start Set Set-Parameter no NewUpperLimit and NewReferenceValue to be assigned NewValue. NewValue equal to current values? yes Set-Parameter = FALSE? no Set DONE=TRUE yes

3.5 The function block "High\_Speed\_Counter" (FB1150)

# **3.5 The function block "High\_Speed\_Counter" (FB1150)**

#### **Call**

<span id="page-17-0"></span>The FB "High\_Speed\_Counter" is called up for monitoring and controlling the technology module of the FB "Fill\_bottles".

#### **Call and parameters of the FB "High\_Speed\_Counter"**

The call interface of the FB "High\_Speed\_Counter" looks like this:

# Figure 3-8

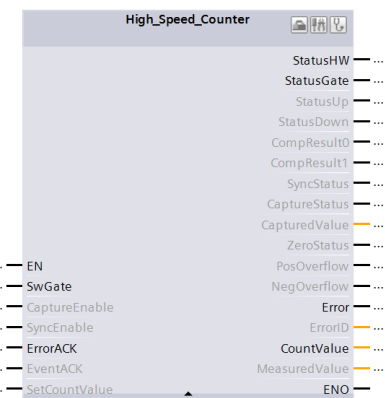

#### Table 3-6

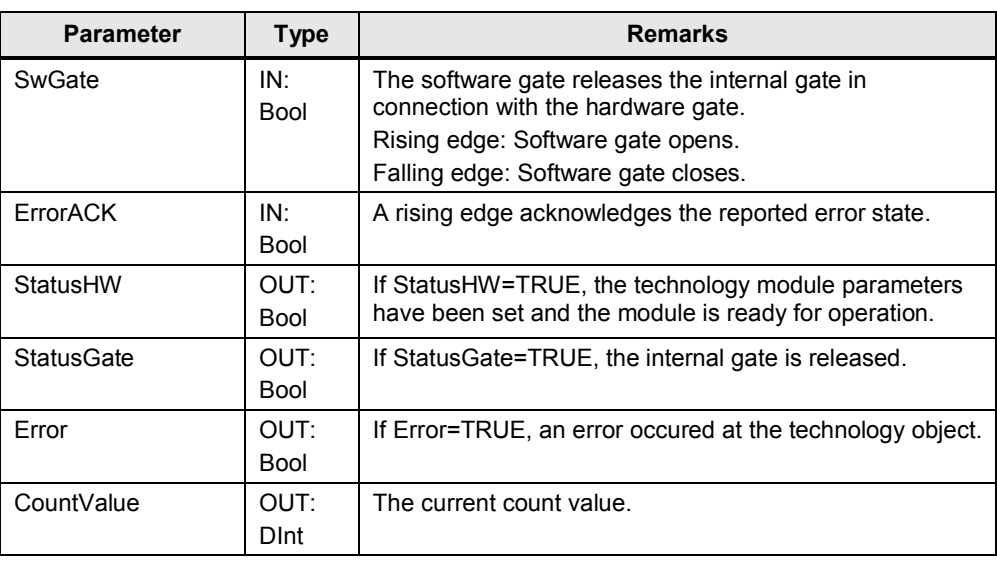

**Note** For detailed explanations, please, refer to the manual **3** and Chapter [5.2](#page-35-0).

4.1 General overview

# **4 Function Principle: Scenario "Bake cupcakes"**

<span id="page-18-0"></span>The scenario "Bake cupcakes" parameterizes and controls the technology module "TM Count 2x24V" via the HWCN, the data record 128 and the control and feedback interface. In contrast to the use of the technology object, the mode "measuring" can also be set and the counter module TM Count can be parameterized during operation.

# **4.1 General overview**

<span id="page-18-1"></span>Figure 4-1

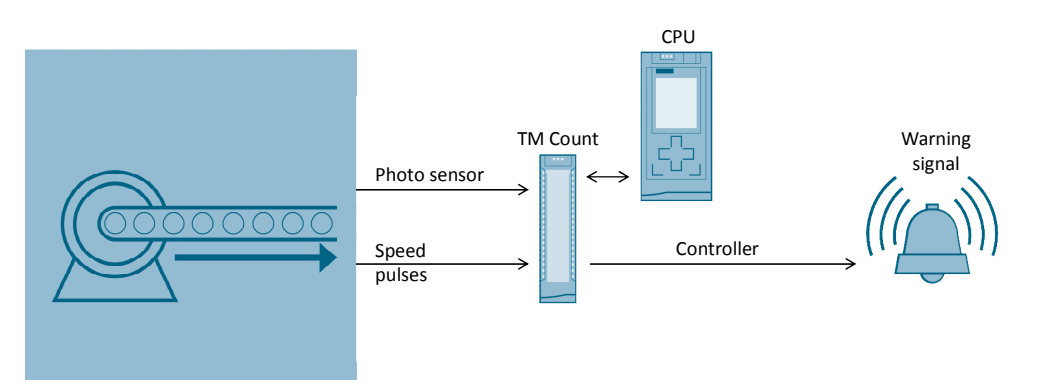

The technology module "TM Count 2x24V" measures the speed of the conveyor belt.

A project is provided which fulfils the following functions:

- Starting the speed measurement: Positive edge at the digital input 0 (photo sensor) of the TM Count: "Starting a batch operation"
- Monitoring of the current speed and output of warning signals at the digital outputs of the counter module TM Count.
- Stopping the speed measurement: Negative edge at the digital input 1 (photo sensor) of the TM Count: "End of a batch operation"
- Changing speed limits via the user program.

#### 4.1 General overview

#### **Program overview**

The following graphic provides an overview of the user program blocks: Figure 4-2

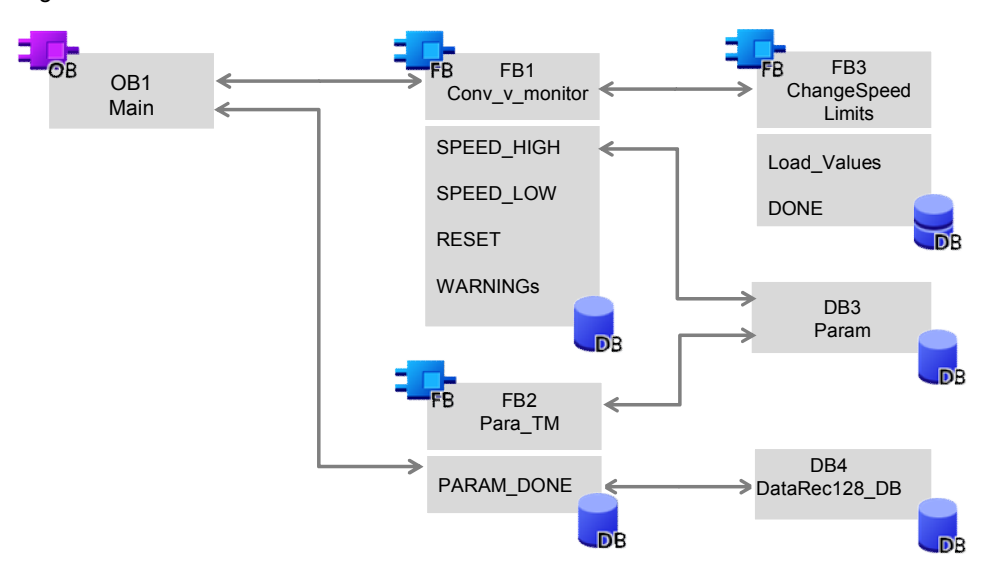

### **Blocks and instructions**

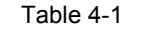

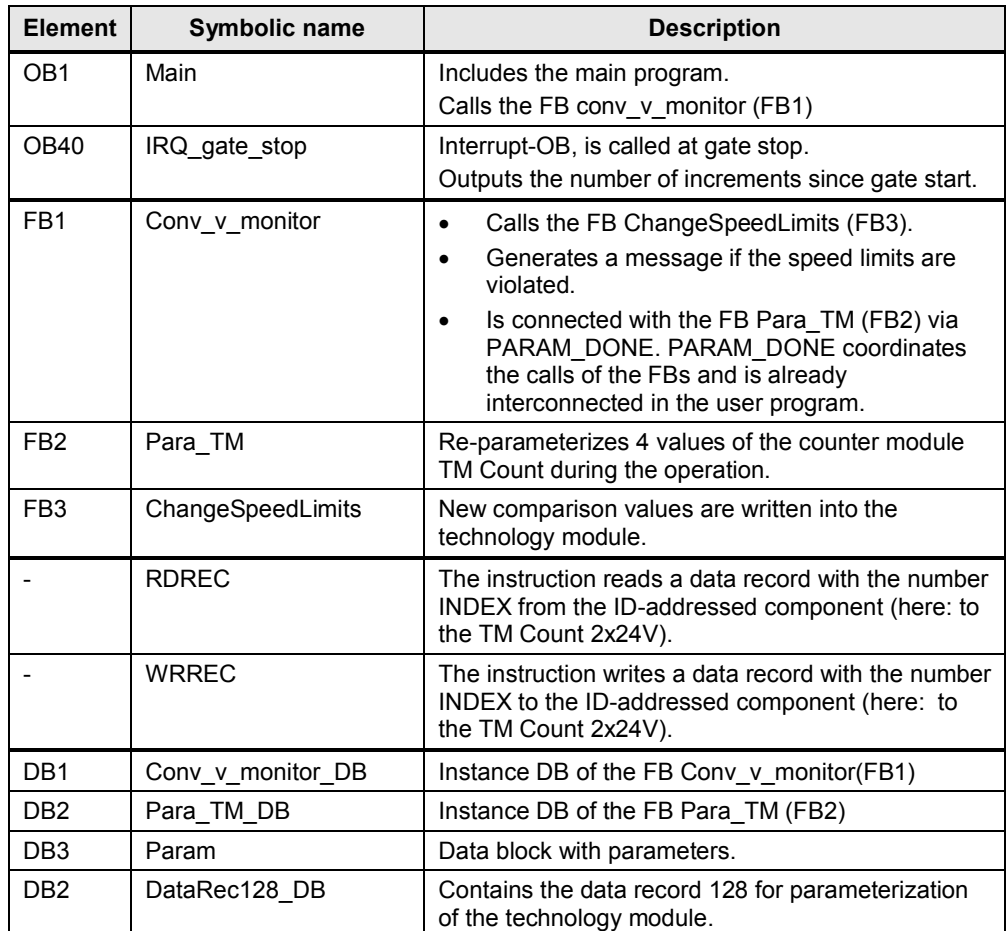

- 4 Function Principle: Scenario "Bake cupcakes"
- 4.1 General overview

#### **Behavior of the technology module**

The parameter setting in the HWCN is used to set the following behavior of the "TM Count":

- Using the TM Count for measuring the speed with the time basis "second".
- x Hardware gate start through digital input 0.
- x Hardware gate stop through digital input 1.
- Automatic setting of the outputs DQ0 and DQ1 when the configured comparison values are exceeded or fallen below.
- **Note** The parameters in the FB Para TM (FB2) are transmitted in addition with the data record 128 via the system functions RDREC and WRREC as an example of parameterizing the technology module during the operation (see Chapter [5.3](#page-37-0)).

#### 4.2 Functions of the user program

# **4.2 Functions of the user program**

#### **Overview of the functions**

<span id="page-21-0"></span>The user program realizes the following functions:

#### Table 4-2

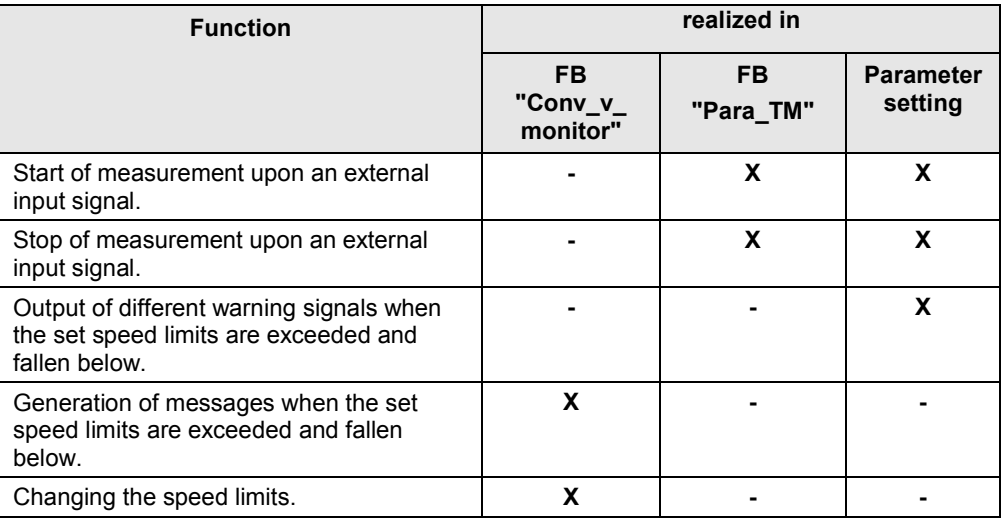

#### **Schematic diagram**

The following diagram shows schematically the behavior of the user program depending on the speed of the conveyor belt: Figure 4-3

<span id="page-21-1"></span>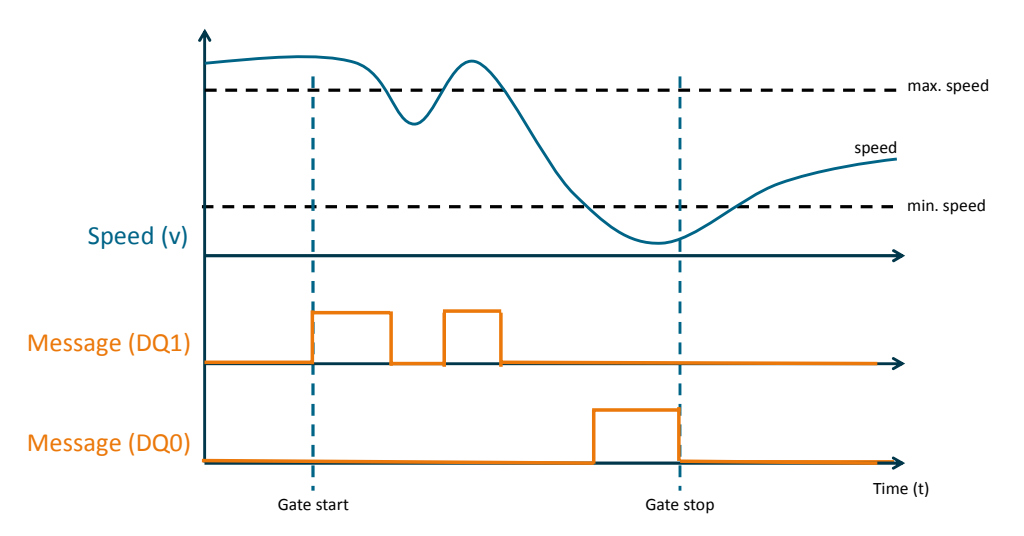

A message is output at the digital outputs when the maximum or minimum speed is exceeded or fallen below and when the measurement has already been started (DQ0=TRUE, for v<min. speed; DQ1=TRUE, for v< max. speed).

4.3 The function block "Conv\_v\_monitor" (FB1)

# **4.3 The function block "Conv\_v\_monitor" (FB1)**

#### **Call and parameters of the FB "Conv\_v\_monitor"**

<span id="page-22-0"></span>The following figure shows the call interface of the FB "Conv\_v\_monitor":

Figure 4-4

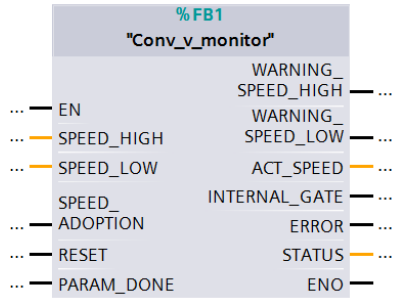

The function block has the following inputs and outputs:

Table 4-3

| IN:<br>Real         | The user specifies the upper limit of the speed via                                                                                                    |  |
|---------------------|----------------------------------------------------------------------------------------------------|--|
|                     | SPEED HIGH.                                                                                                    |  |
| IN:<br>Real         | The user specifies the lower limit of the speed via<br>SPEED LOW.                                                                                                    |  |
| IN:<br><b>Bool</b>  | If the input SPEED ADOPTION is controlled with a<br>positive edge, the current speed limits are adopted.                                                                                                    |  |
| IN:<br>Bool         | If there is an error at the TM Count, a positive edge at<br>RESET will reset it.                                                                                                    |  |
|                     | A positive edge will reset the block. The FB "Para TM" is<br>called another time.                                                                                                    |  |
| INOUT:<br>Bool      | This parameter has to be interconnected with the<br>parameter with the same name at the FB "Para TM" to<br>realize coordination between the two blocks. The<br>parameter causes to open the software gate after the<br>parameter setting has been completed successfully. |  |
| OUT:<br><b>Bool</b> | When the upper limit is exceeded,<br>WARNING SPEED HIGH = TRUE will be active as long<br>as the limit value is exceeded.                                                                                                    |  |
| OUT:<br>Bool        | When the lower limit is fallen below,<br>WARNING SPEED LOW = TRUE will be active as long<br>as the limit value is fallen below.                                                                                                    |  |
| OUT:<br>Real        | Outputs the current speed.                                                                                                    |  |
| OUT:<br><b>Bool</b> | Indicates the status of the internal gate.                                                                                                    |  |
| OUT:<br>Bool        | Indicates whether an error is pending. Interconnect this<br>output to read out and evaluate the parameter STATUS<br>in the case of an error.                                                                                                    |  |
| OUT:<br>Word        | Outputs<br>the STATUS of RDREC if an error is pending at<br>RDREC (calls FB ChangeSpeedLimits (FB3)).<br>the STATUS of WRREC if an error is pending at<br>$\bullet$<br>WRREC (calls FB ChangeSpeedLimits (FB3)).                                                          |  |
|                     |                                                                                                    |  |

#### 4 Function Principle: Scenario "Bake cupcakes"

#### 4.3 The function block "Conv\_v\_monitor" (FB1)

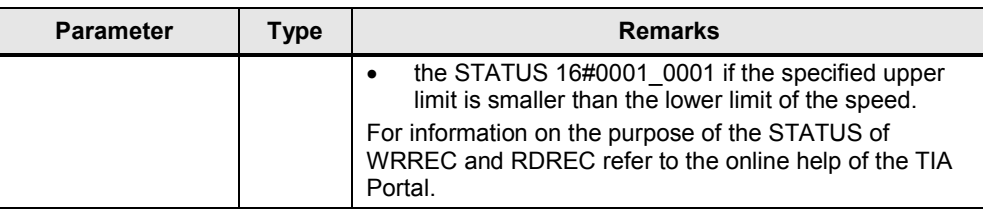

#### **Flow of the FB "Conv\_v\_monitor" (FB1)**

The following program flow shows an overview of the behavior of the FB "Conv\_v\_monitor":

Figure 4-5

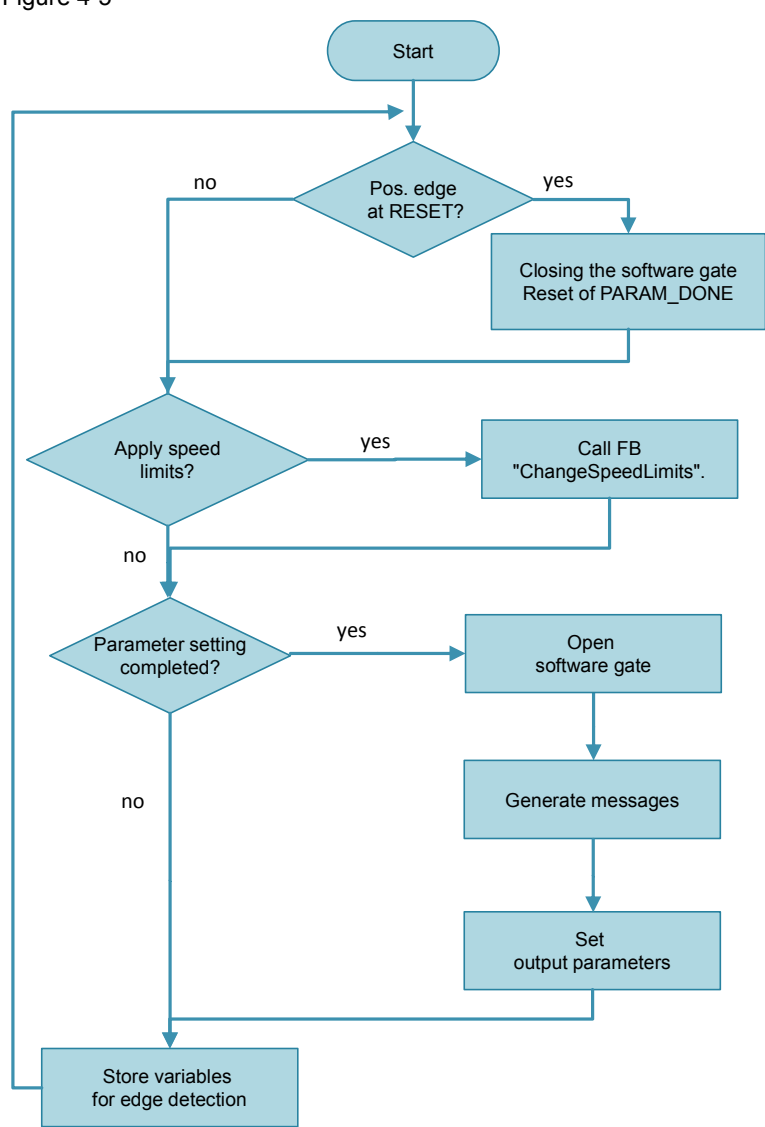

4.4 The function block "Para\_TM" (FB2)

# **4.4 The function block "Para\_TM" (FB2)**

#### **Call and parameters of the FB "Para\_TM"**

<span id="page-24-0"></span>The FB "Para\_TM" changes some parameters of the counter module TM Count during the operation. For the procedure see also Chapter [5.3.2](#page-42-0).

The following figure shows the call interface of the FB "Para\_TM". Figure 4-6

Ō.

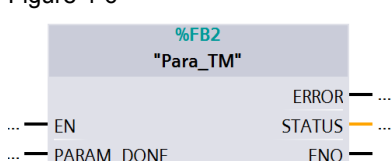

The function block has the following inputs and outputs:

#### Table 4-4

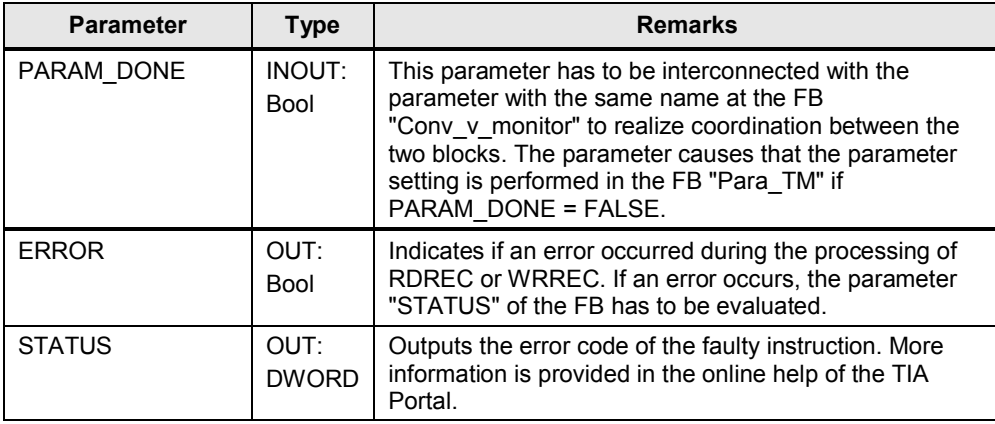

4.5 The function block "ChangeSpeedLimits" (FB3)

#### **Flow of the FB "Para\_TM"**

The following program flow shows an overview of the behavior of the FB "Para\_TM":

Figure 4-7

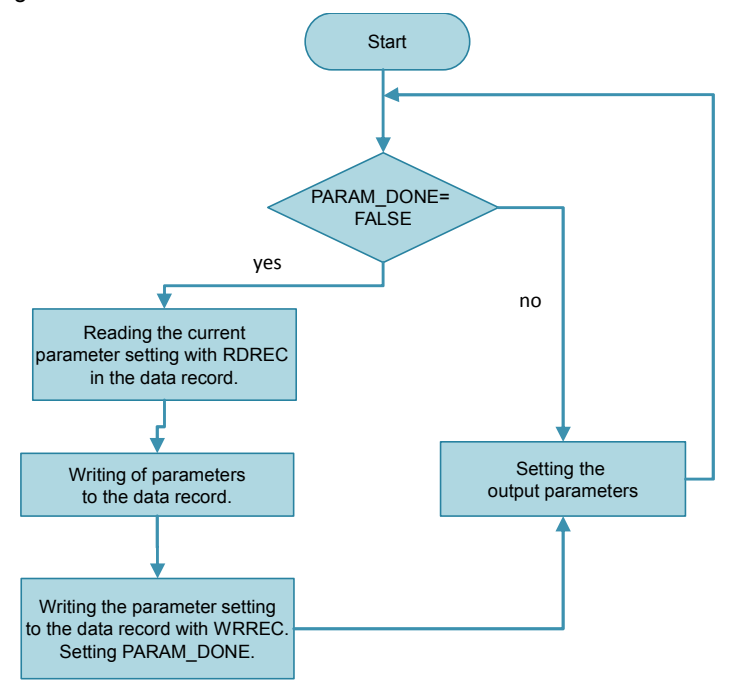

# **4.5 The function block "ChangeSpeedLimits" (FB3)**

#### **Call and parameters of the FB "ChangeSpeedLimits"**

<span id="page-25-0"></span>The FB "ChangeSpeedLimits" changes the comparison values of the counter module TM Count via the control and feedback interface (see Chapter [5.4](#page-43-0)).

The following figure shows the call interface of the FB "ChangeSpeedLimits". Figure 4-8

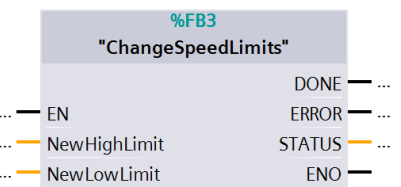

The function block has the following inputs and outputs:

#### Table 4-5

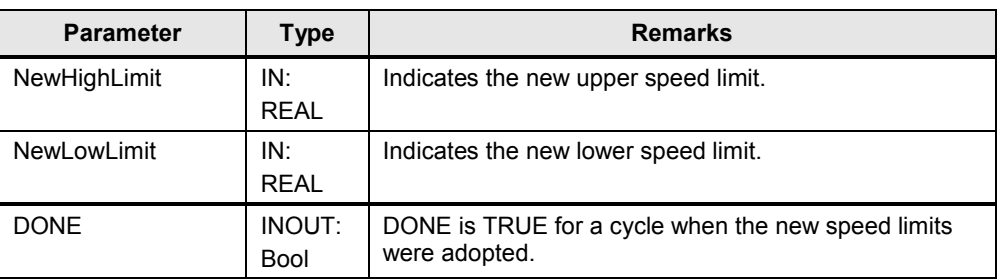

#### 4 Function Principle: Scenario "Bake cupcakes"

#### 4.5 The function block "ChangeSpeedLimits" (FB3)

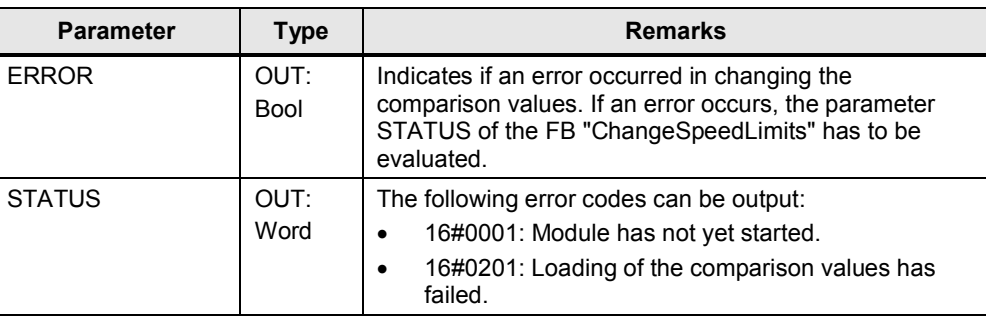

### **Flow of the FB "ChangeSpeedLimits"**

The following program flow shows an overview of the behavior of the FB "ChangeSpeedLimits".

Figure 4-9

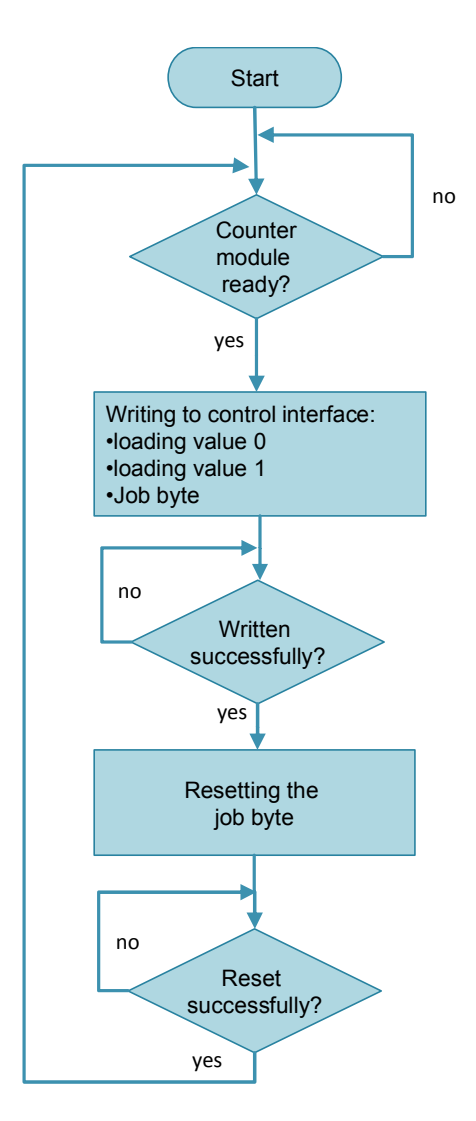

4.6 The instructions "RDREC" and "WRREC"

# **4.6 The instructions "RDREC" and "WRREC"**

#### **Typical use**

<span id="page-27-0"></span>The system functions RDREC and WRREC serve to read out parameters from modules and write them to modules. They can be used to set parameters of the technology module "TM Count" during operation.

#### **Call and parameters of the system function WRREC**

The figure below shows the interface of the system function "WRREC": Write data record. The interface "RDREC": Read data record has an analogue configuration and, like the interface of "WRREC", it can be found in the online help of the TIA Portal.

Figure 4-10

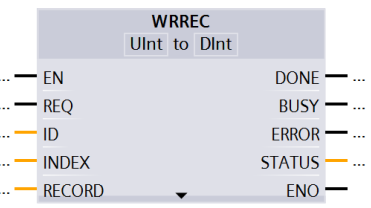

#### Table 4-6

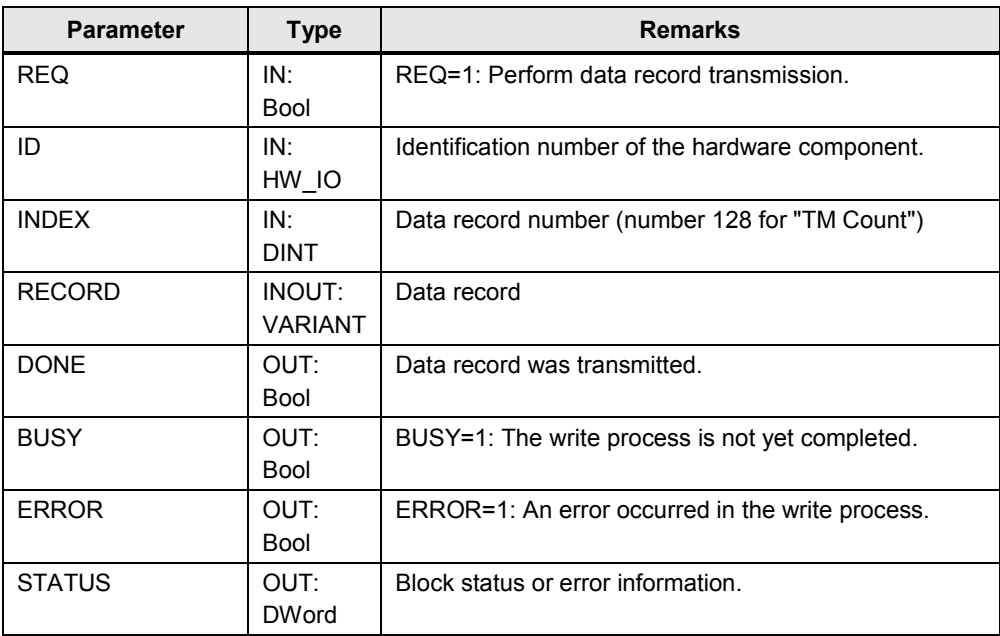

#### **Data record 128**

The system functions WRREC and RDREC are used for the processing of the data record 128. For more information about the procedure refer to the Chapter [5.3.2](#page-42-0).

4.6 The instructions "RDREC" and "WRREC"

# <span id="page-28-0"></span>**5 Configuration and Settings of the Technology Module**

#### **Possible parameter setting methods**

Various options exist in STEP 7 for using the technology module "TM Count 2x24V".

- Some parameter settings can be made in the hardware configuration (HWCN).
- The technology object "High\_Speed\_Counter" supports the user in the parameter setting and programming of the counter module TM Count through a graphical user interface and the FB "High\_Speed\_Counter".
- User who do not want to use the technology object can set parameters of the counter module TM Count with the data record 128 and control the counter module via the control and feedback interface.

#### **Advantages and disadvantages of the technology object**

Advantages:

- easier and faster parameter setting via the graphical user interface.
- simpler programming via the function block High\_Speed\_Counter.
- Disadvantages:
- no re-parameterization of the counter module TM Count during operation.
- Only available for the mode "Counting".

Recommendation:

Use the technology object always when you create an application in which you use the mode "counting" and in which you do not want to re-parameterize the counter module during operation.

#### **Realized parameter setting methods**

The parameters of the technology module are set in different ways in the two scenarios in this application. This chapter describes the procedure for parameter setting and programming.

Scenario "Fill bottles":

Set the parameters and program the TM Count via the technology object "High\_Speed\_Counter": Chapter [5.1](#page-29-0) and Chapter [5.2](#page-35-0).

Scenario "Bake cupcakes"

Set parameters and program the TM Count via the data record 128 and the control and feedback interface: Chapter [5.3](#page-37-0) and Chapter [5.4](#page-43-0).

5.1 Setting parameters with the technology object

# **5.1 Setting parameters with the technology object**

<span id="page-29-0"></span>The technology object "High\_Speed\_Counter" provides the user

- with a graphical user interface for setting parameters
- with a function block for controlling the technology module for the programming and, thus, it reduces the engineering effort.

#### **5.1.1 Hardware configuration (HWCN)**

#### **Adding the technology module and opening the hardware configuration**

<span id="page-29-1"></span>The prerequisite for the following steps is a STEP 7 V12 project which has already been created and an S7-1500 CPU.

Table 5-1

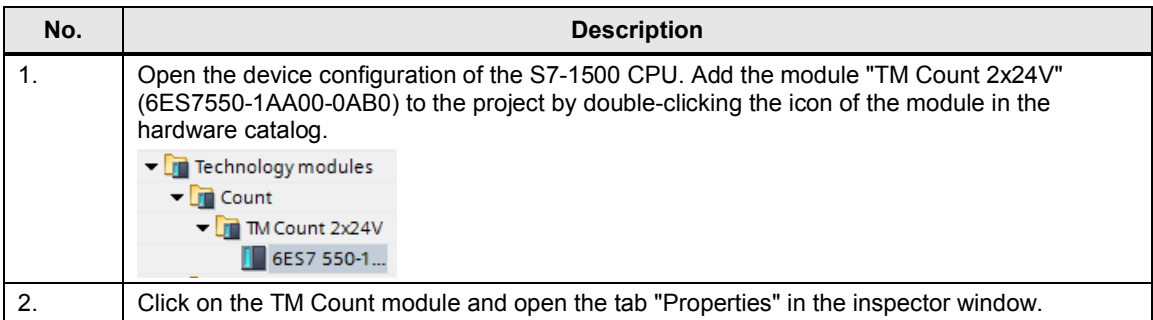

#### **Parameter setting of the technology module**

The technology module has two channels and therefore it can realize two counters. The setting options shown in the table below also apply analogously to the second channel of the module.

The settings are made in such a way that the counter module TM Count can be controlled with the technology object "High\_Speed\_Counter".

Table 5-2

| No. | <b>Description</b>                                                                                                    |
|-----|----------------------------------------------------------------------------------------------------|
|     | Select the technology module and open "Properties > Count 2x24V > Basic parameters".                                                                                                    |
|     | You can set the behavior for CPU stop here. You can also set the interrupts for wire break<br>and extended interrupts. For an overview of the extended interrupts refer to the Chapter 5.3.2<br>in the manual $\overline{4}$ . |

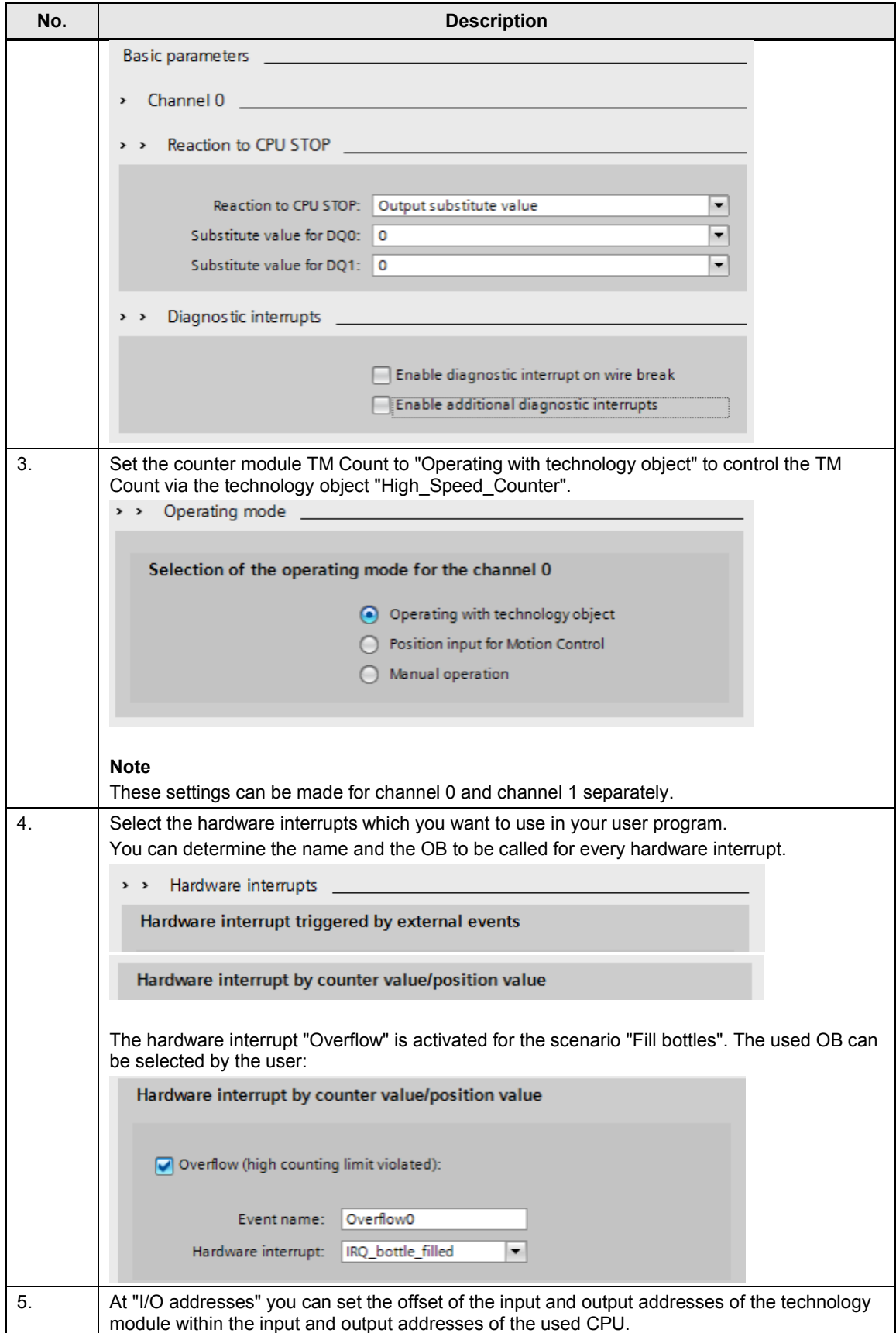

#### 5.1 Setting parameters with the technology object

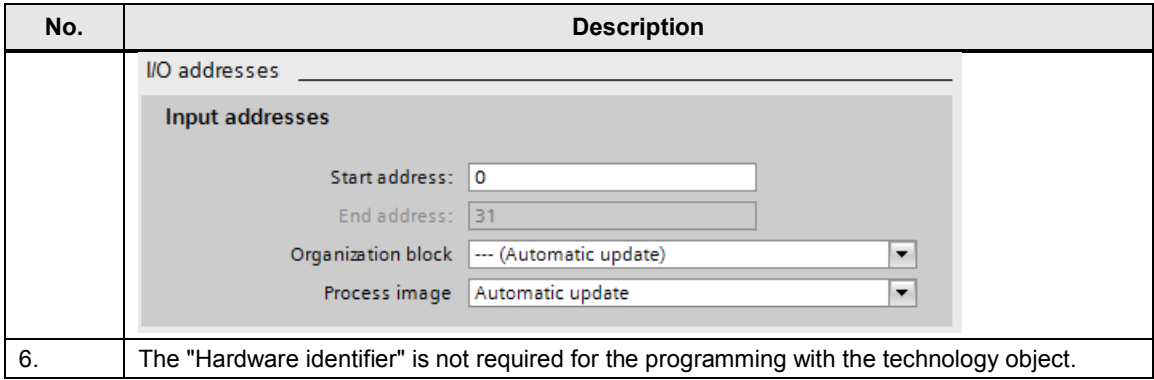

### **5.1.2 Technology object**

<span id="page-31-0"></span>The following table shows the parameters of the technology object "High\_Speed\_Counter". The screenshots are taken from the scenario "Fill bottles".

Table 5-3

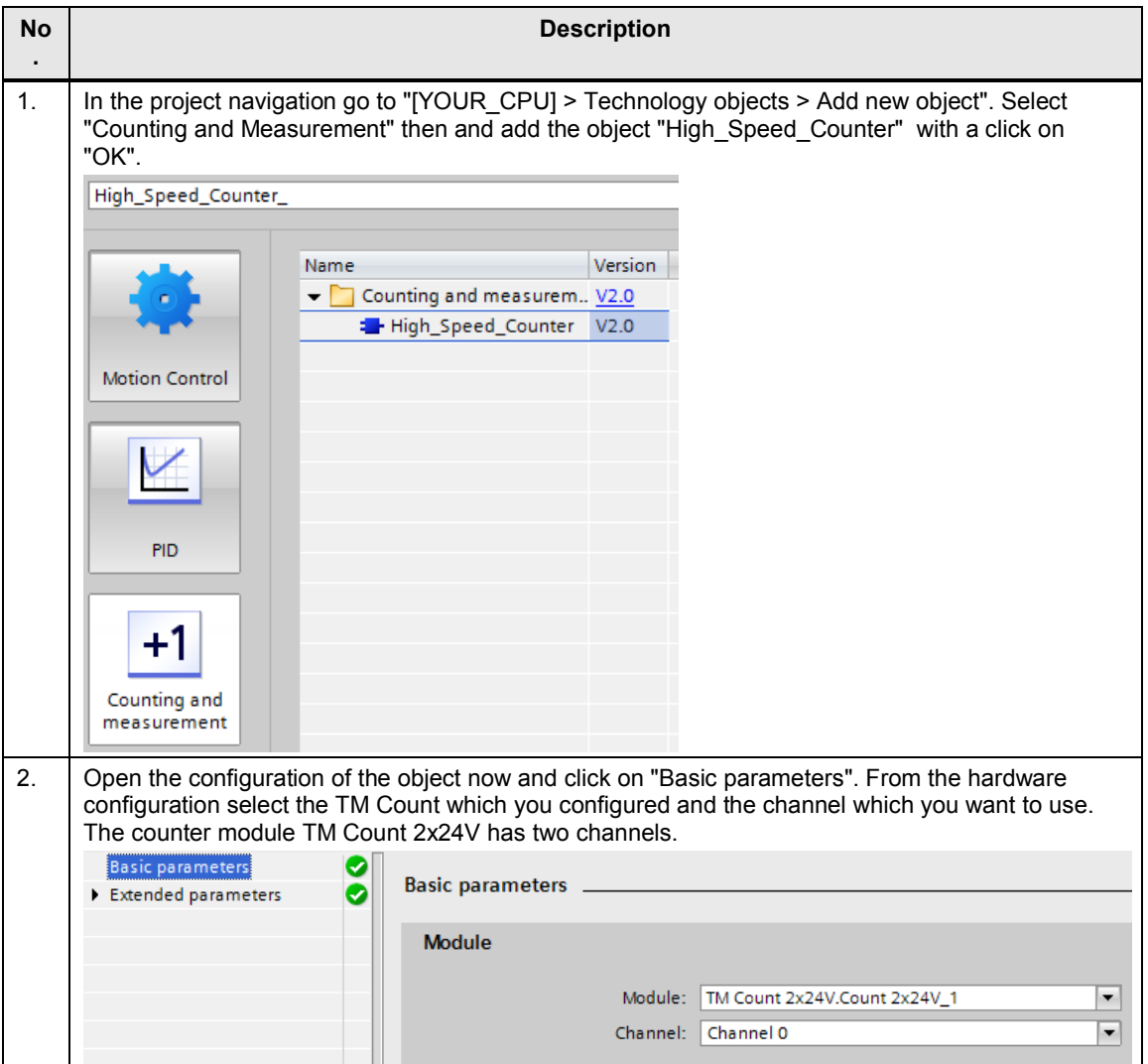

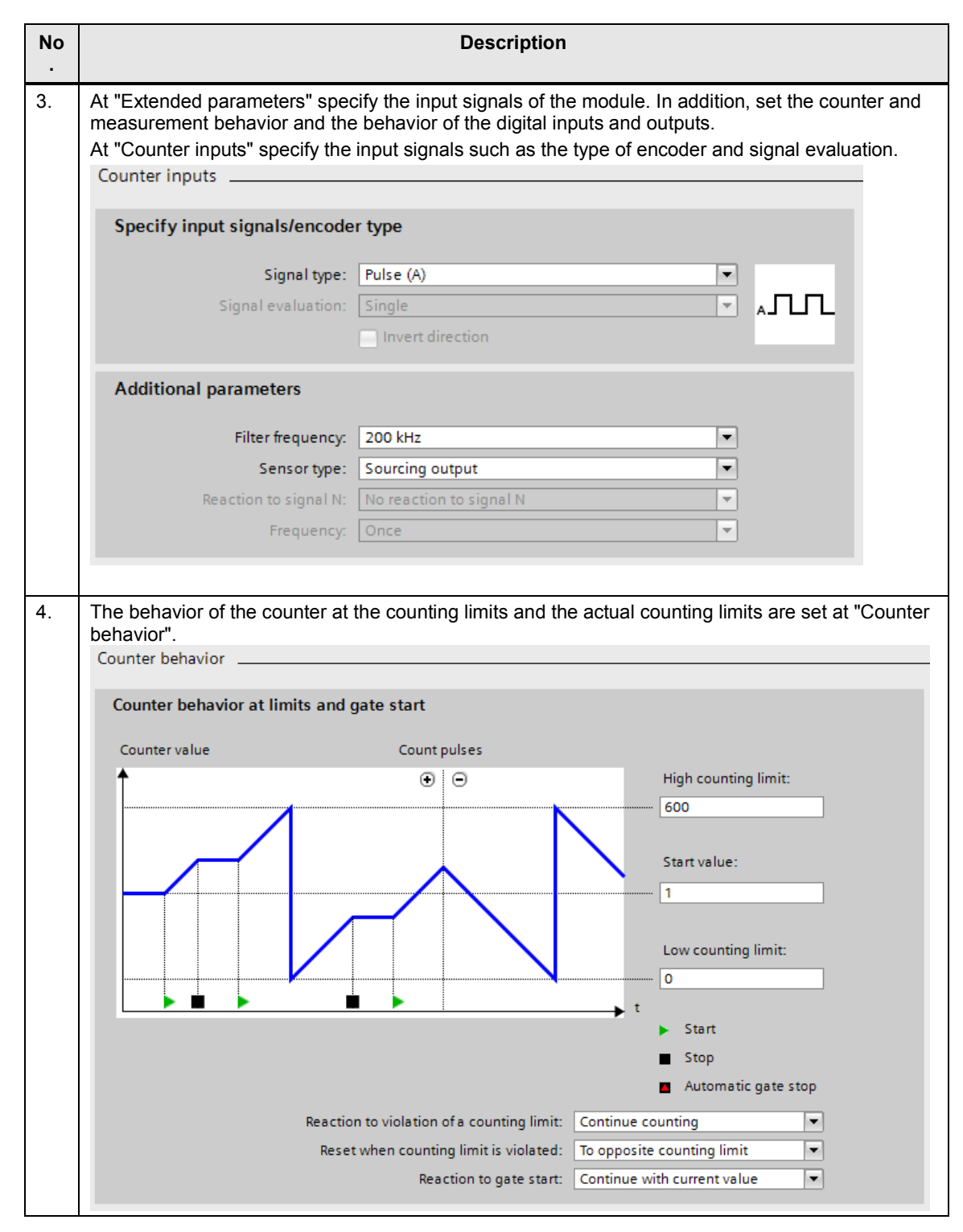

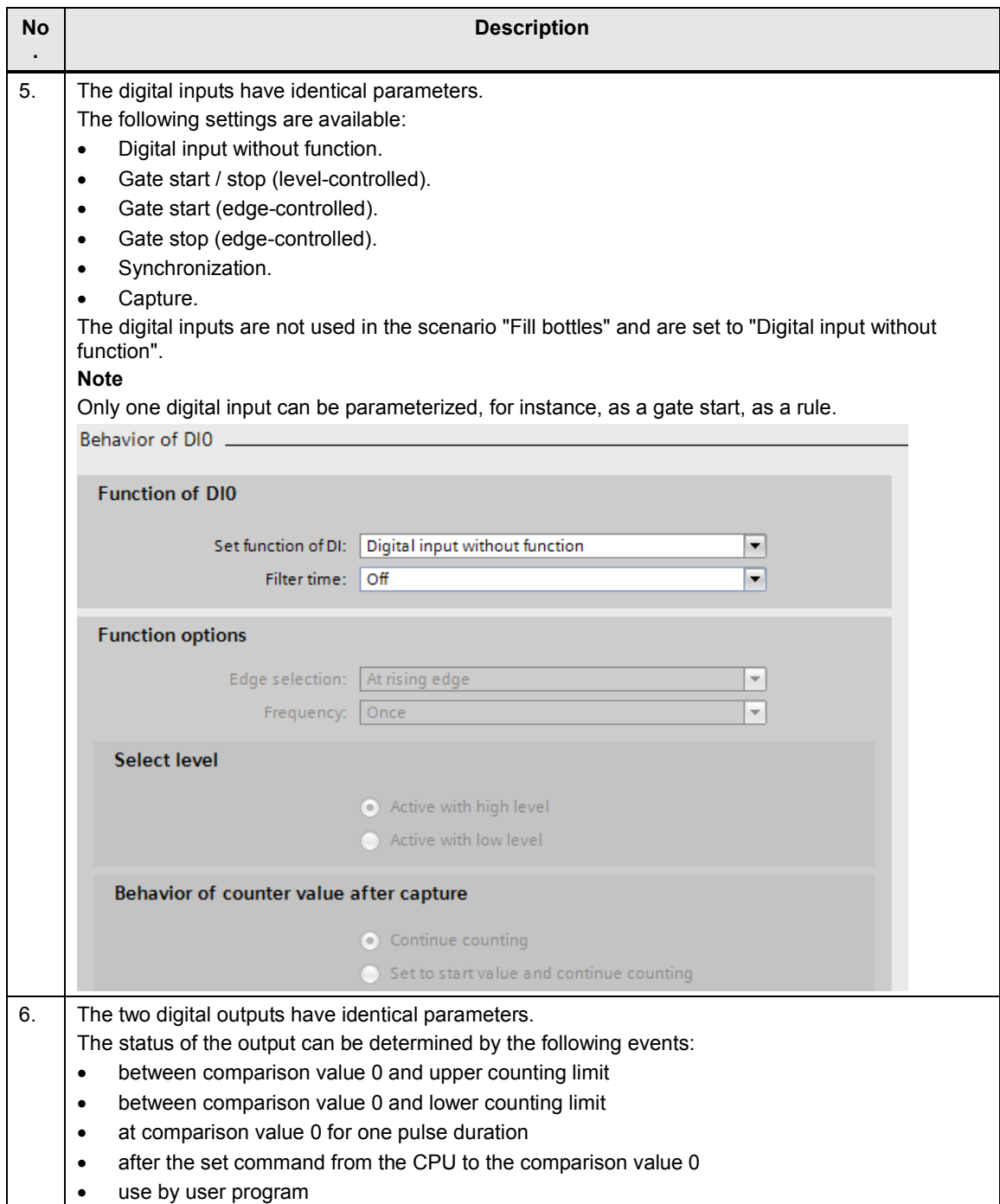

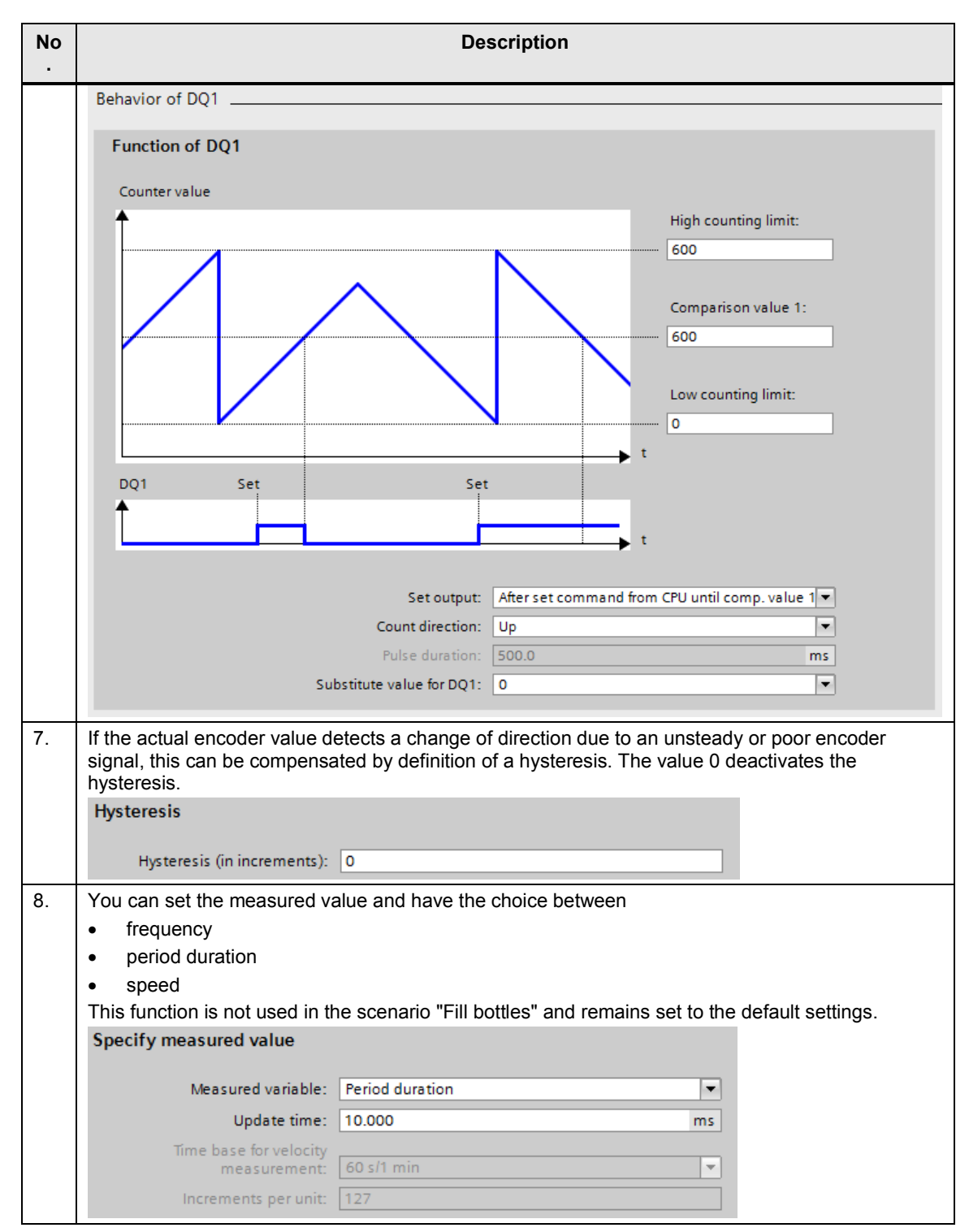

5.2 Programming: The FB "High\_Speed\_Counter" (FB1150)

# <span id="page-35-0"></span>**5.2 Programming: The FB "High\_Speed\_Counter" (FB1150)**

#### **5.2.1 Using the technology object**

#### **Technology object "High\_Speed\_Counter"**

<span id="page-35-1"></span>The technology object provides the user not only with a graphical user interface for parameter setting but also a block as a simplified interface to the technology module "TM Count". The call interface of the technology object is described in Chapter [3.5.](#page-17-0)

#### **Typical use**

After the parameter setting (Chapter [5.1.2](#page-31-0)) you can use the FB "High Speed Counter" in your user program and also access the individual parameters of the instance DB. This allows you to influence parameters of the technology module during operation.

#### **5.2.2 Further parameters FB "High\_Speed\_Counter" (FB 1150)**

#### **Overview**

<span id="page-35-2"></span>Not all user-programmable parameters are led outside for the technology object "High\_Speed\_Counter".

If you want to change further parameters, e.g. the upper counting limit, you have to access the internal static variables of the technology object.

#### **Opening the technology object in the DB editor**

To check the further parameters of the FB "High\_Speed\_Counter" (FB1150) you can open the technology object in the DB editor.

Navigate to the context menu of "[YOUR\_PROJECT] > [YOUR\_PLC] > Technology objects > [YOUR\_COUNTER]". Select "Open DB-Editor" there.

#### **Typical use: State request**

The following static variables are available for request in the data block instance of the technology object for the extended state request of the technology module, such as the current counting limits:

#### Table 5-4

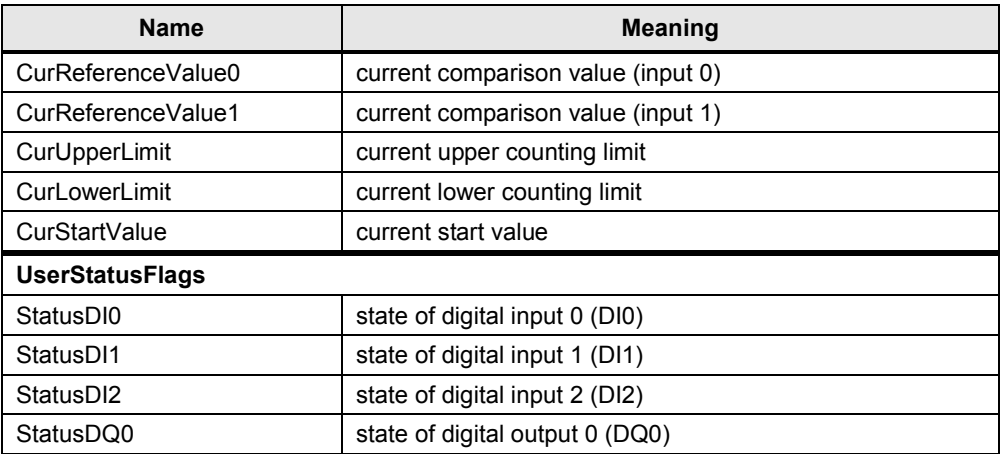

#### 5.2 Programming: The FB "High\_Speed\_Counter" (FB1150)

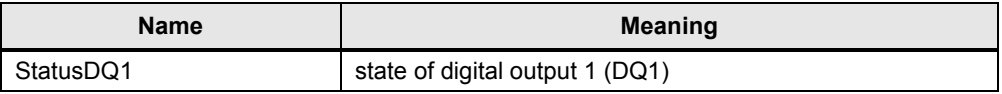

#### **Typical use: Control**

Static variables are available for the control of the technology module, such as changing the current counting limits. Proceed as follows to change a current value:

- 1. Write the desired value into the variable "New[..]".
- 2. Set the corresponding UserCmdFlag "Set[..]". The variable will be reset to 0 automatically after the value has been transmitted successfully. (Exceptions: SetDQ0 and SetDQ1)

The following parameters can be changed during operation when the technology object is used:

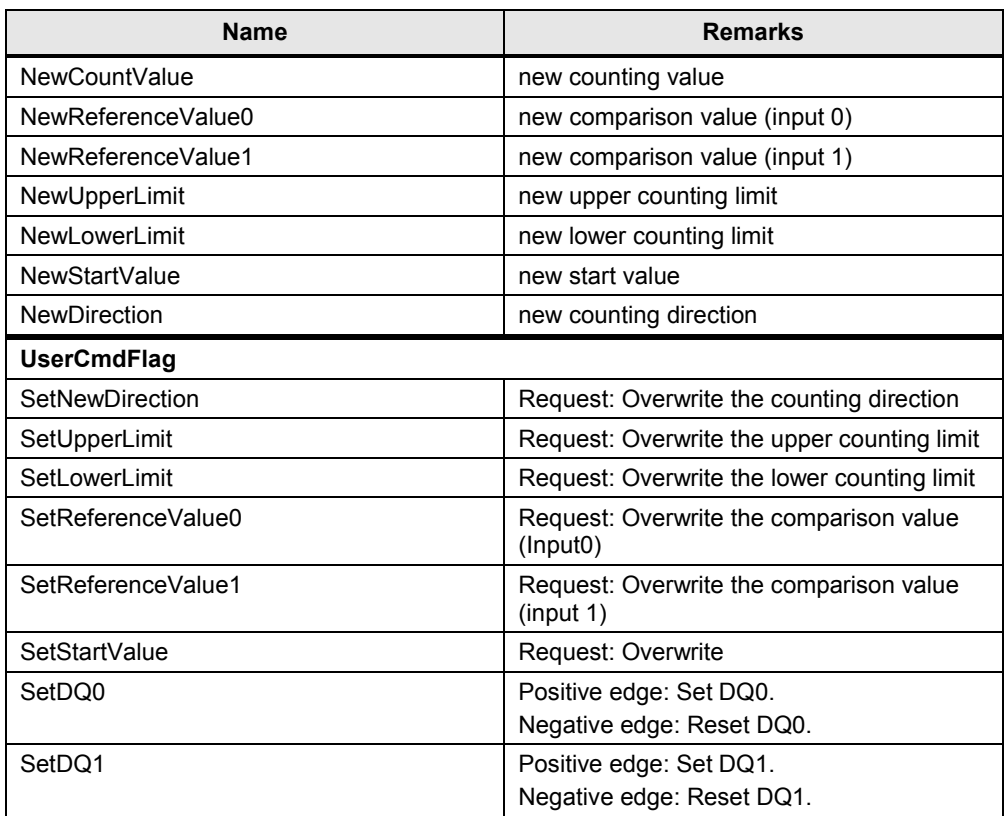

#### Table 5-5

5.3 Setting parameters using HWCN and the data record 128

# **5.3 Setting parameters using HWCN and the data record 128**

<span id="page-37-0"></span>If you do not want to set parameters and program the technology module "TM Count 2x24V" using the technology object "High\_Speed\_Counter" you can proceed instead as follows

- Set parameters in HWCN or
- change parameters during operation using the data record 128.
- <span id="page-37-1"></span>use the control and feedback interface options for handling the module.

#### **5.3.1 Hardware configuration (HWCN)**

#### **Adding the technology module and opening the hardware configuration**

The prerequisite for the following steps is a STEP 7 V12 project which has already been created and an S7-1500 CPU.

Table 5-6

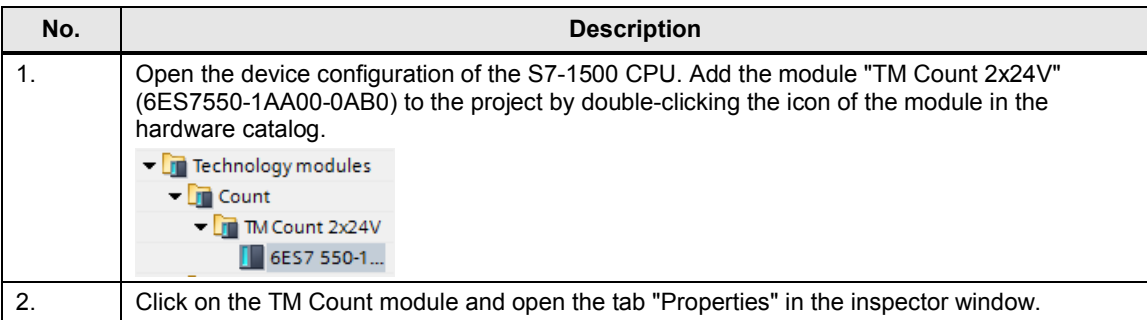

#### **Properties of the technology module**

The technology module can realize two counters. The setting options shown in the table below also apply analogously to the second counter of the module.

The settings are made so that the counter module TM Count gets its parameters set and is operated with the data record 128 and the control and feedback interface.

The screenshots are taken from the scenario "Bake cupcakes".

Table 5-7

| No. | <b>Description</b>                                                                                                    |
|-----|----------------------------------------------------------------------------------------------------|
|     | Select the technology module and open "Properties > Count 2x24V > Basic parameters".                                                                                                    |
|     | You can set the behavior for CPU stop here. You can also set the interrupts for wire break<br>and extended interrupts. For an overview of the extended interrupts refer to the Chapter 5.3.2<br>in the manual $\sqrt{4}$ . |

### 5.3 Setting parameters using HWCN and the data record 128

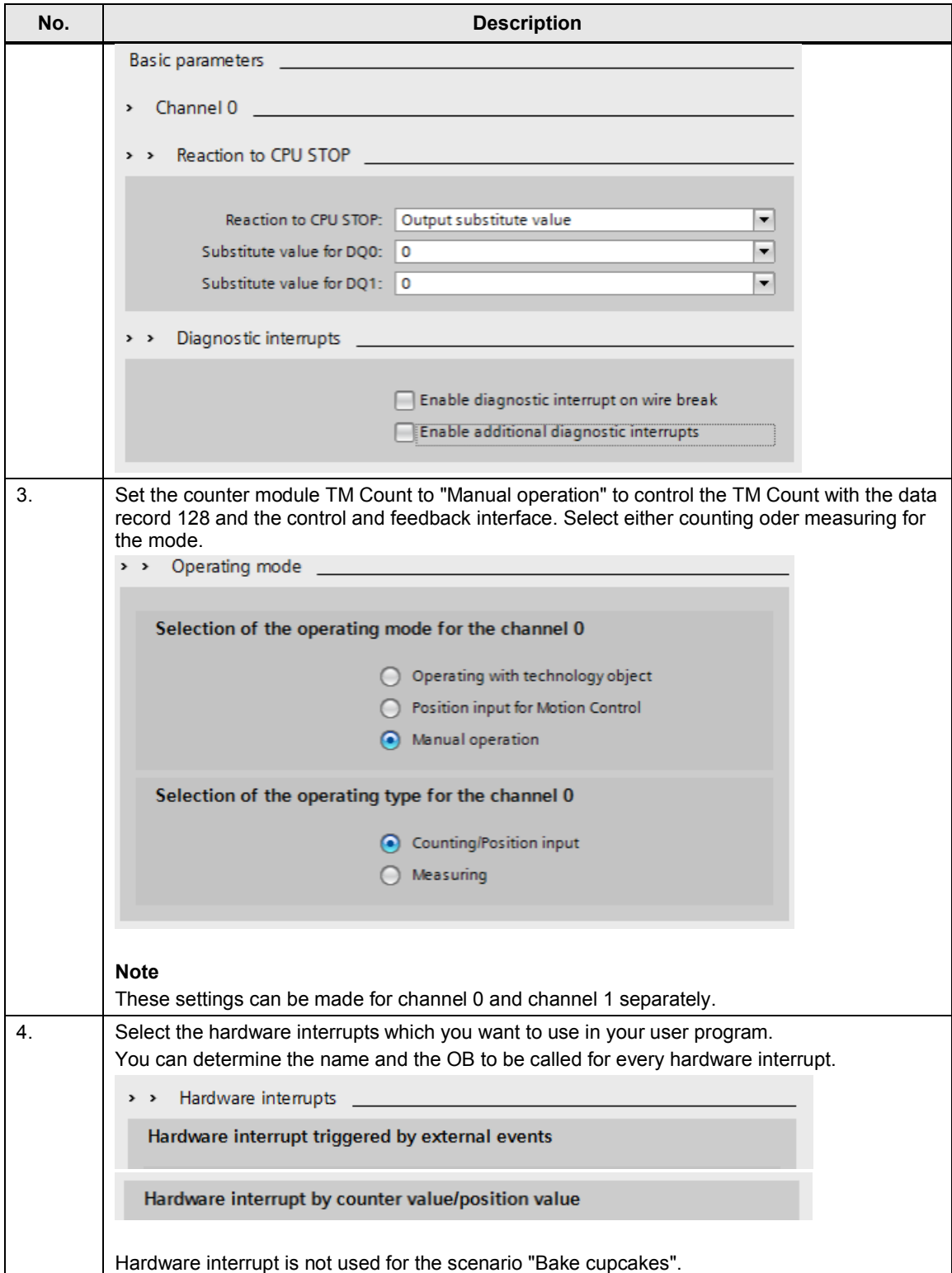

#### 5.3 Setting parameters using HWCN and the data record 128

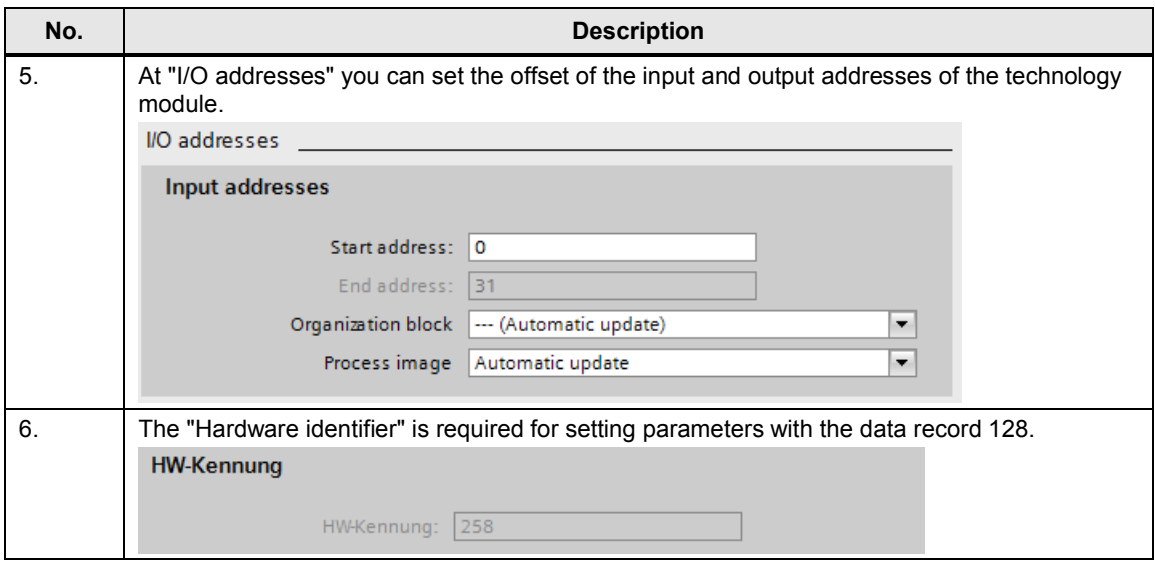

#### **Parameters of the technology module**

In addition to setting parameters using the data record 128 during operation the parameters can also be set in the hardware configuration (HWCN). The following table describes the procedure for the extended parameters. The settings apply to the scenario "Bake cupcakes".

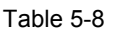

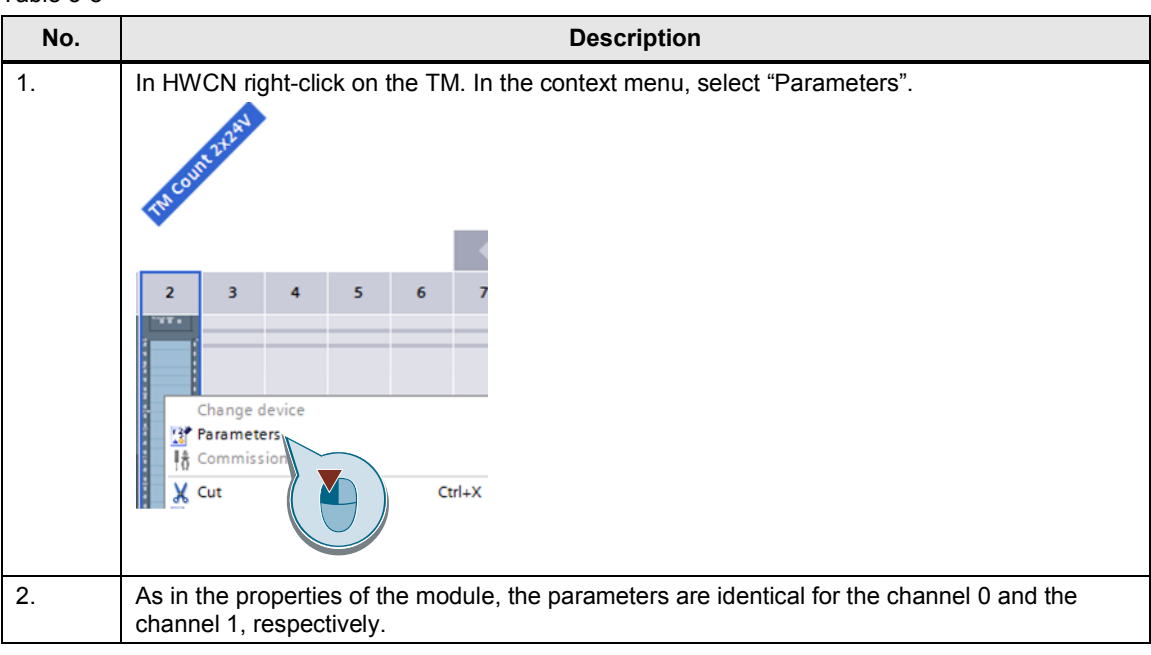

### 5.3 Setting parameters using HWCN and the data record 128

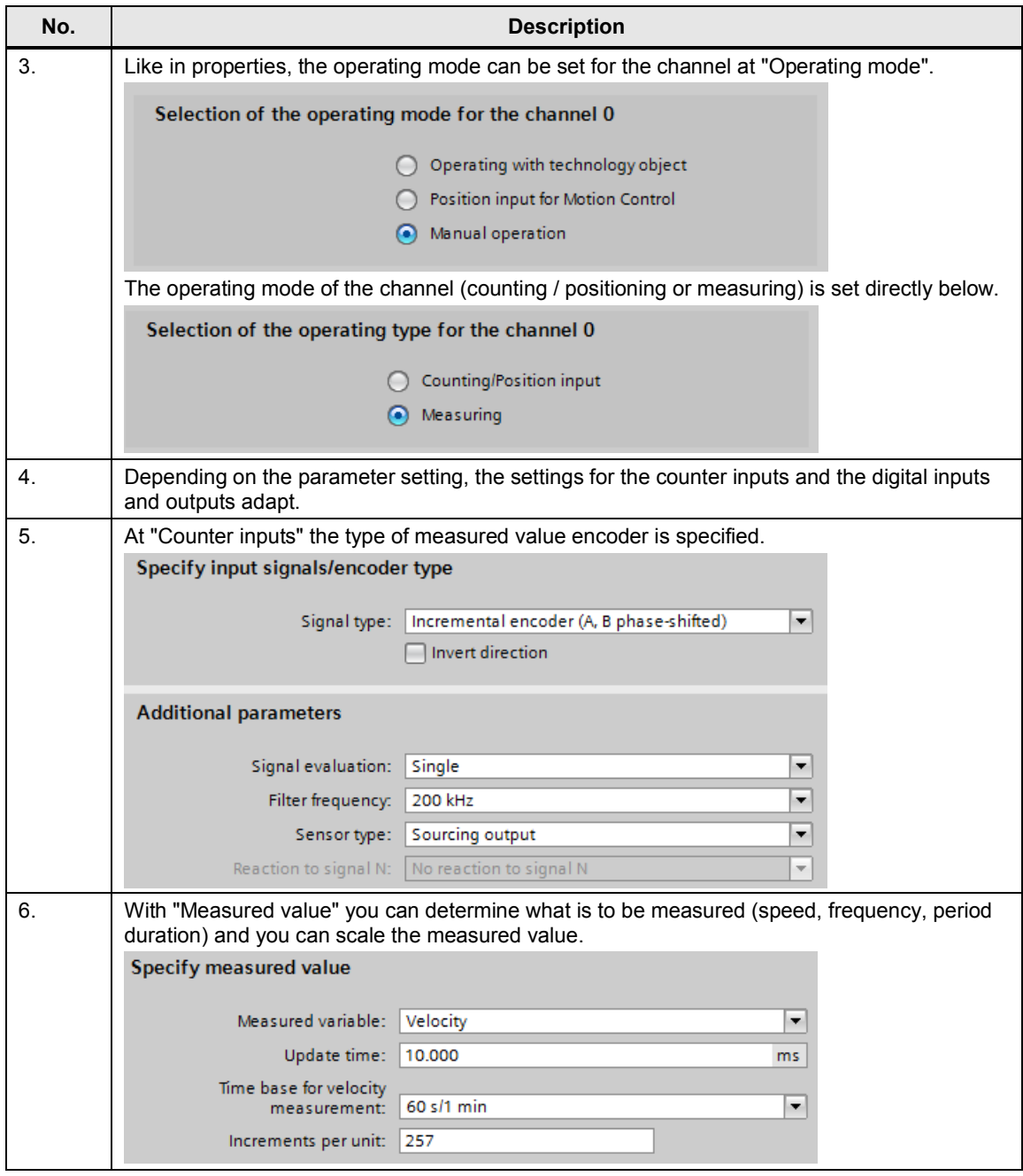

### 5.3 Setting parameters using HWCN and the data record 128

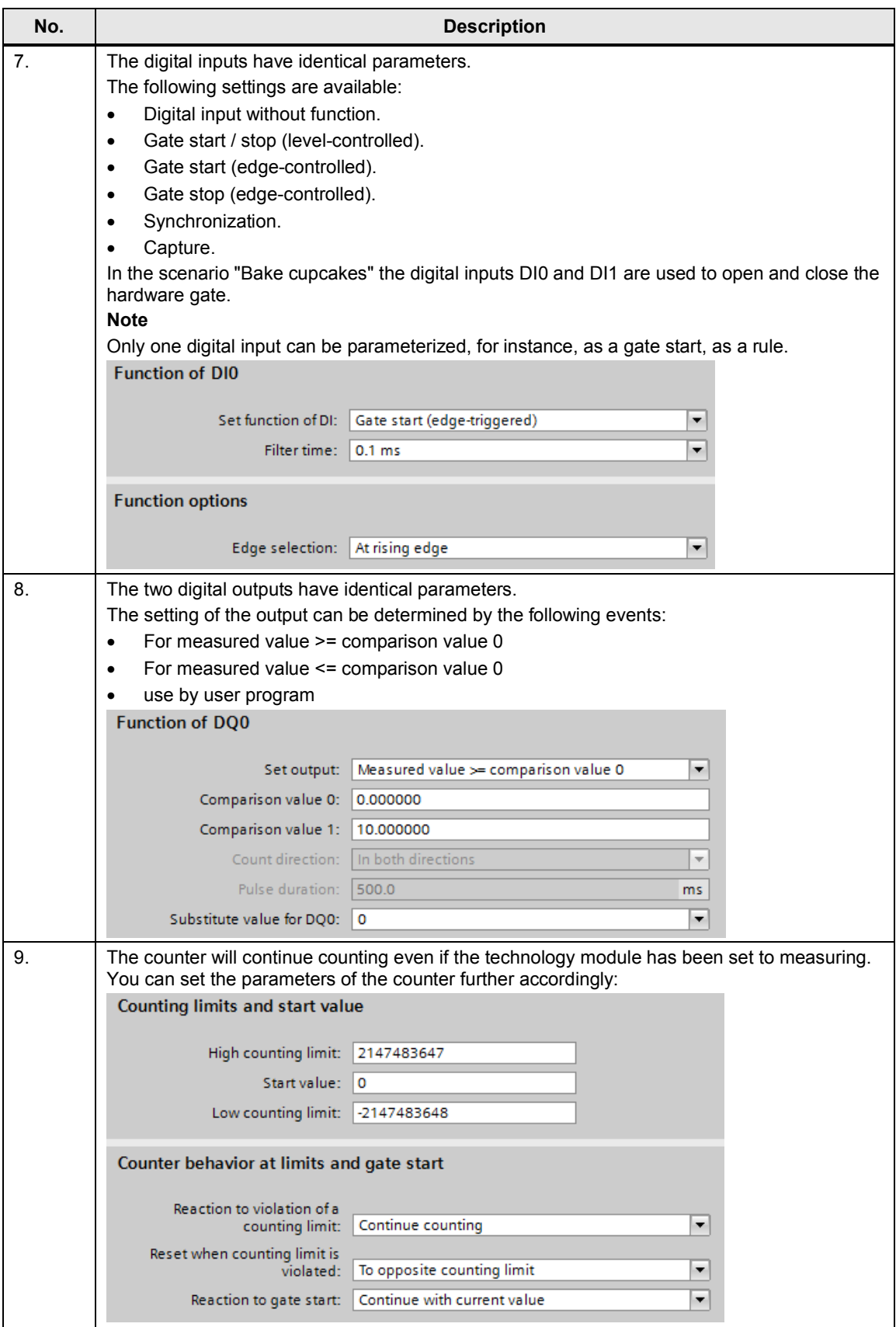

5.3 Setting parameters using HWCN and the data record 128

#### **5.3.2 The parameter data record 129**

#### **Definition**

<span id="page-42-0"></span>The parameter data record 128 provides the user with the option to reparameterize the technology module while the project is executed. The parameters are transmitted with the instruction WRREC and the data record 128 for this purpose.

#### **Documentation**

The documentation of the technology module "TM Count 2x24V" [\4\](#page-54-3) describes the structure of the data record in the Annex B. For a description how to read and write the data record (RDREC and WRREC) refer to the online help of the TIA Portal. A brief instruction is given in the following section.

#### **Typical use**

The following steps should be executed to set parameters and change their settings during the operation ([Table 5-9](#page-42-1)):

- Reading and storing the current parameters with RDREC. It is advisable to read out a parameter record at least once in order to have a consistent parameter record available.
- Adapting the parameters you want to change. For an explanation of the parameters refer to Annex B of the documentation [\4\](#page-54-3).
- x Writing the parameters with WRREC to the counter module TM Count 2x24V.

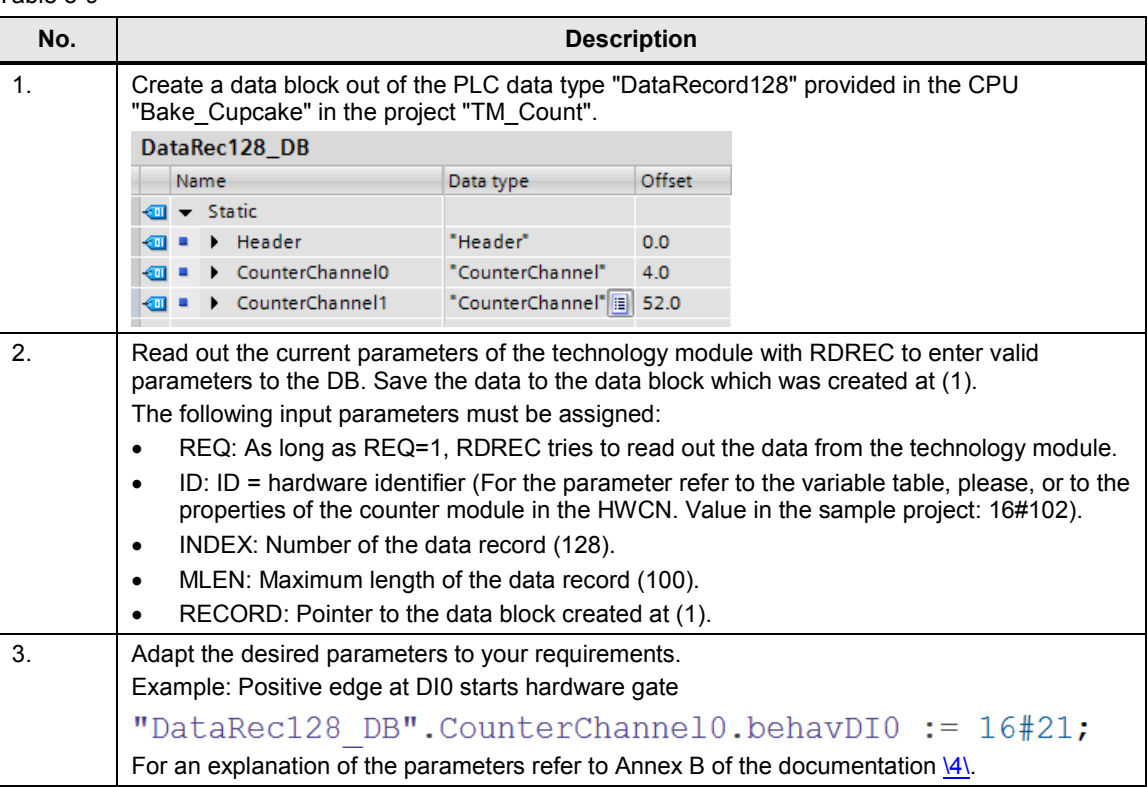

#### <span id="page-42-1"></span>Table 5-9

#### 5.4 Programming: The control and feedback interface

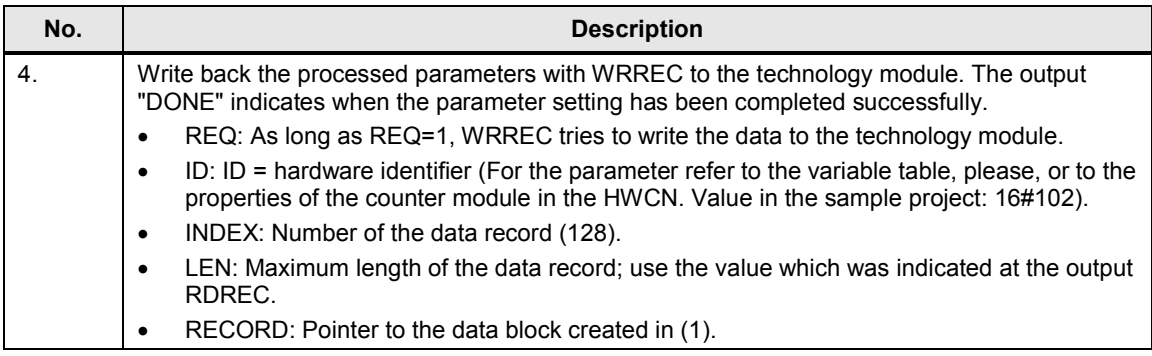

# **5.4 Programming: The control and feedback interface**

#### **Control interface**

<span id="page-43-0"></span>The control interface is used by the user program to influence the behavior of the technology module.

For a detailed description of the control interface refer to Chapter 4.5 of the manual  $\overline{5}$ .

#### **Feedback interface**

The feedback interface provides the user program with current values and status information of the technology module.

For a detailed description of the feedback interface refer to Chapter 4.5 of the manual  $\overline{5}$ .

#### 6.1 Hardware installation

# **6 Installation**

<span id="page-44-0"></span>This chapter describes how the enclosed TIA Portal project "76798774\_TM\_Count" is commissioned.

# **6.1 Hardware installation**

<span id="page-44-1"></span>Note In order to be able to toggle between both scenarios in the visualization, you need two CPUs so that the layout with two CPUs is described.

> The figure below illustrates the hardware structure of this application. Figure 6-1

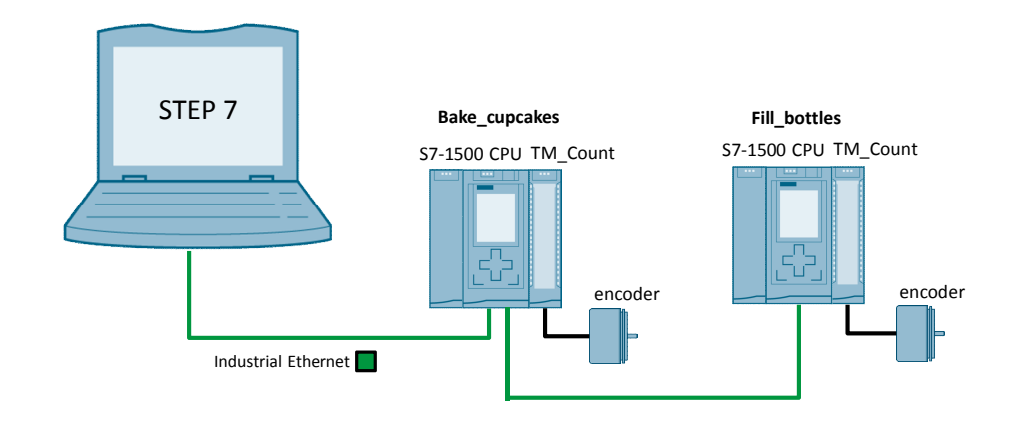

Note Always follow the installation guidelines for SIMATIC S7 systems (see also [\9\](#page-54-5) and  $\overline{10}$ .

The CPUs are named CPU "Bake cupcakes" and "CPU Fill bottles".

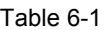

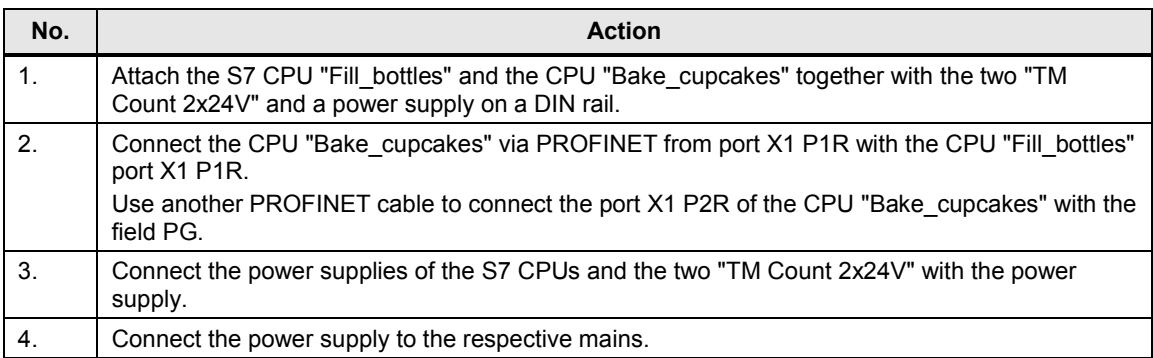

#### 6 Installation

#### 6.2 Software installation

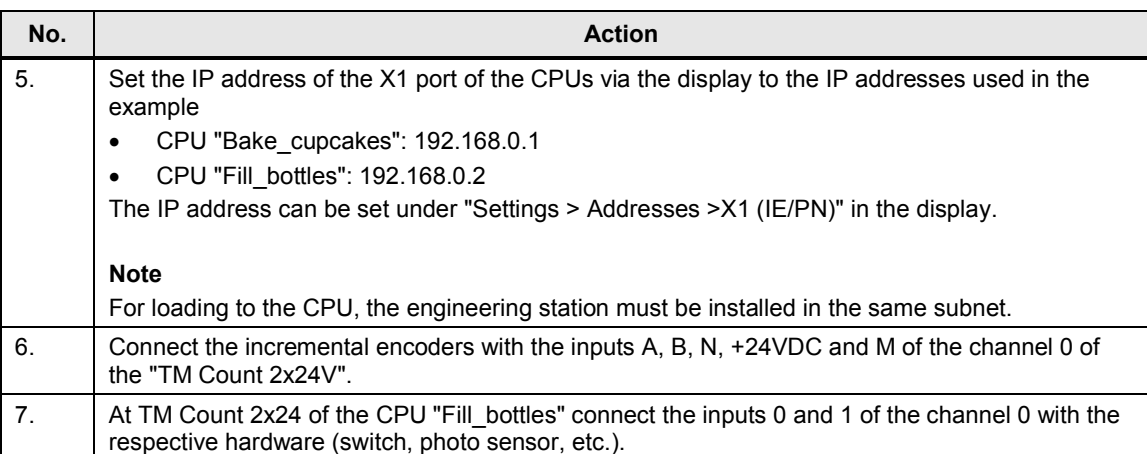

**Note** Using a field PG as engineering station and PC station at the same time is described here.

Alternatively, using a rack PC for visualization is also possible, for instance.

# **6.2 Software installation**

<span id="page-45-0"></span>This chapter describes the steps for the installation of the used programs.

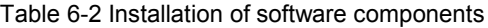

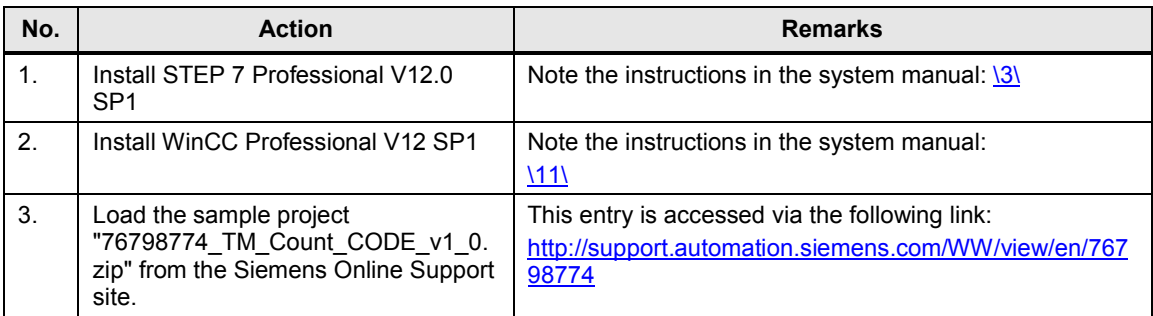

# <span id="page-45-1"></span>**6.3 Configuring the hardware**

#### **Renaming the engineering station**

Table 6-3 Renaming the engineering station

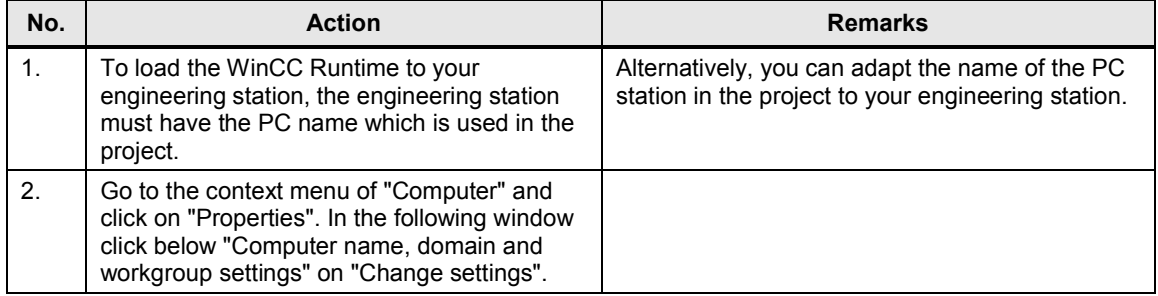

#### 6 Installation

#### 6.3 Configuring the hardware

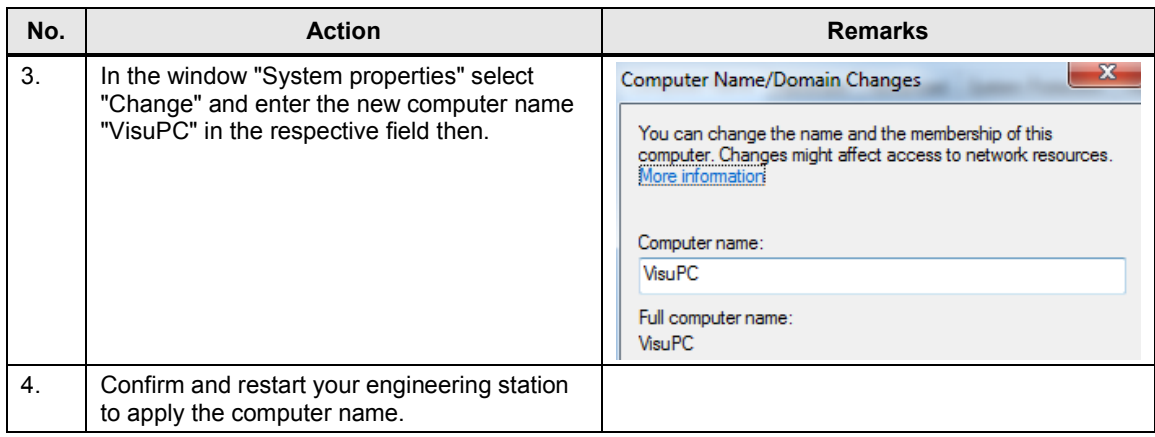

#### **Setting the IP address of the engineering station**

If you use the engineering station also as PC station for visualization, you have to assign the specified IP address in the project to the engineering station:

Table 6-4 Assigning the IP address

| No. | <b>Action</b>                                                                                                    | <b>Remarks</b>                                                                                                    |
|-----|----------------------------------------------------------------------------------------------------|----------------------------------------------------------------------------------------------------|
| 1.  | Open the "Network and Sharing Center"                                                                                                    |                                                                                                    |
| 2.  | Click on "Change Adapter Settings" and in the<br>context menu of your Ethernet adapter select<br>"Properties"                                                        |                                                                                                    |
| 3.  | Select "Internet Protocol Version 4" and<br>change the IP address as follows:<br>IP address: 192.168.0.251<br>Subnet mask: 255.255.255.0                             | (a) Use the following IP address:<br>IP address:<br>192.168.0.251<br>Subnet mask:<br>255 . 255 . 255 . 0<br>Default gateway:<br><b>All Controller Control</b> |
| 4.  | Confirm the change by clicking on OK.<br>Your engineering station has the same IP<br>address now which has also been assigned in<br>the project "76798774 TM Count". |                                                                                                    |
| 5.  | In addition, set your PG/PC interface ("Control"<br>Panel>Set PG/PC interface") to TCP/IP and<br>the network adapter which you are using.                            |                                                                                                    |

#### **Opening and loading the TIA Portal project**

#### Table 6-5

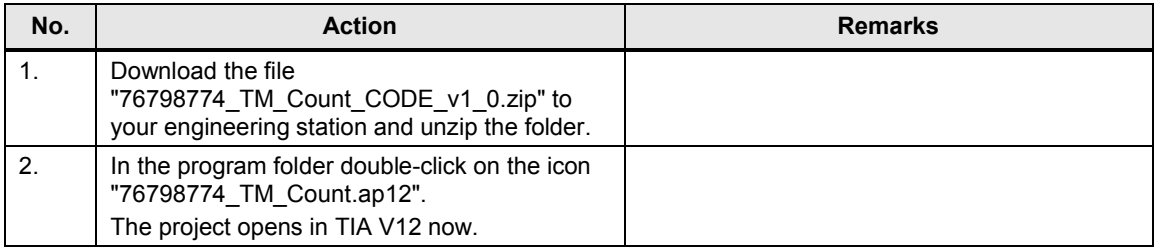

#### 6 Installation

# 6.3 Configuring the hardware

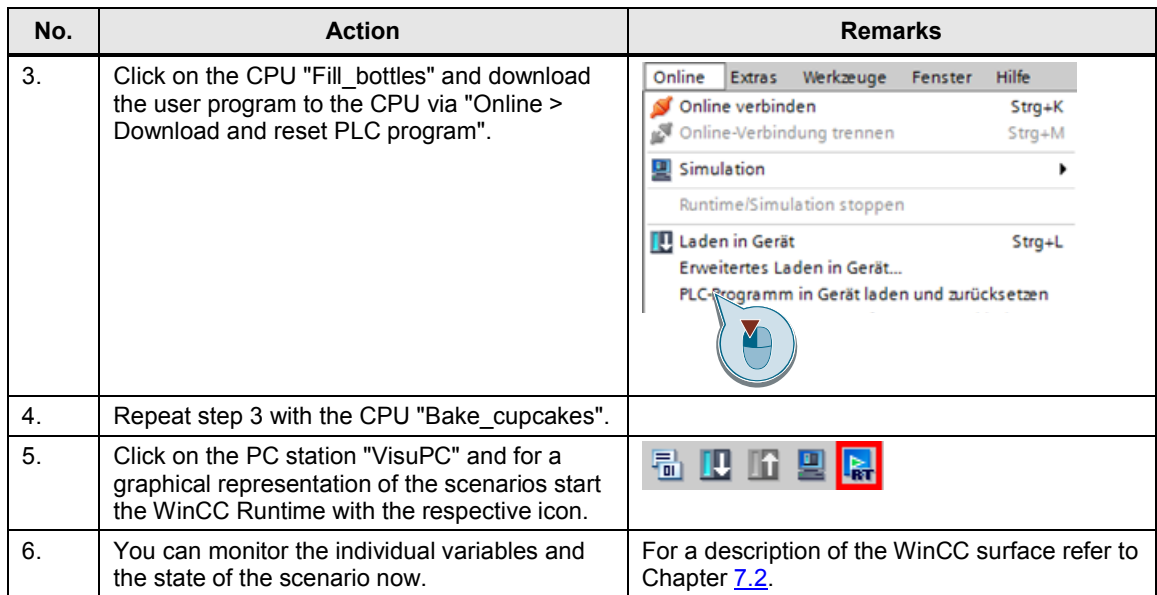

# **7 Operation of the Application**

# **7.1 Overview**

<span id="page-48-1"></span><span id="page-48-0"></span>For a better overview of the behavior of the implemented scenarios the user has several options:

- Insight into the current state of the scenarios via the HMI system WinCC Runtime Advanced.
- More detailed insight into further optional variables via the configurable watch tables which have already been prepared in the CPU.

# **7.2 Operation via the WinCC Runtime**

<span id="page-48-3"></span><span id="page-48-2"></span>A WinCC Runtime system is running in the PC station "VisuPC" whose start screen allows selecting the two scenarios. If you realize the configuration with only one CPU, you have to download the other configuration to the CPU for switching over.

### **7.2.1 Scenario "Fill bottles"**

#### **Overview**

<span id="page-48-4"></span>Figure 7-1

Copyright © Siemens AG 2013 All rights reserved

Copyright © Siemens AG 2013 All rights reserved

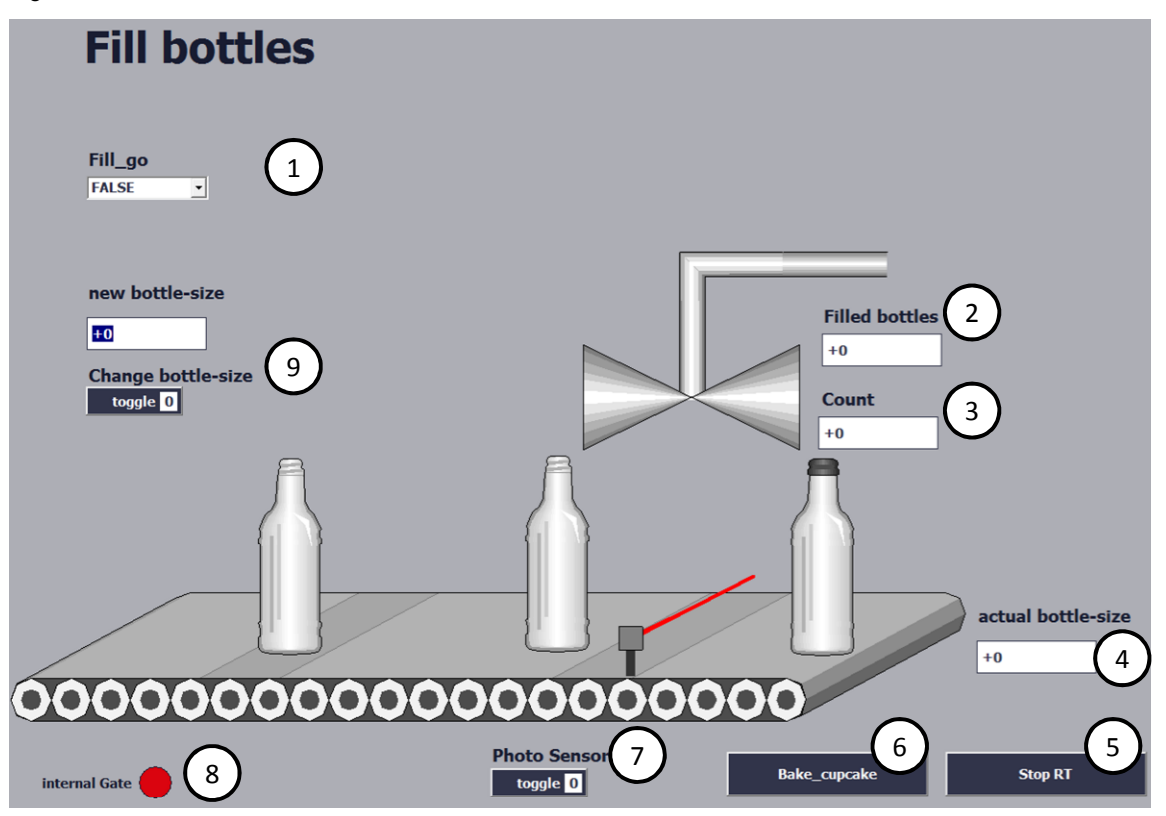

# 7 Operation of the Application

#### 7.2 Operation via the WinCC Runtime

#### Table 7-1

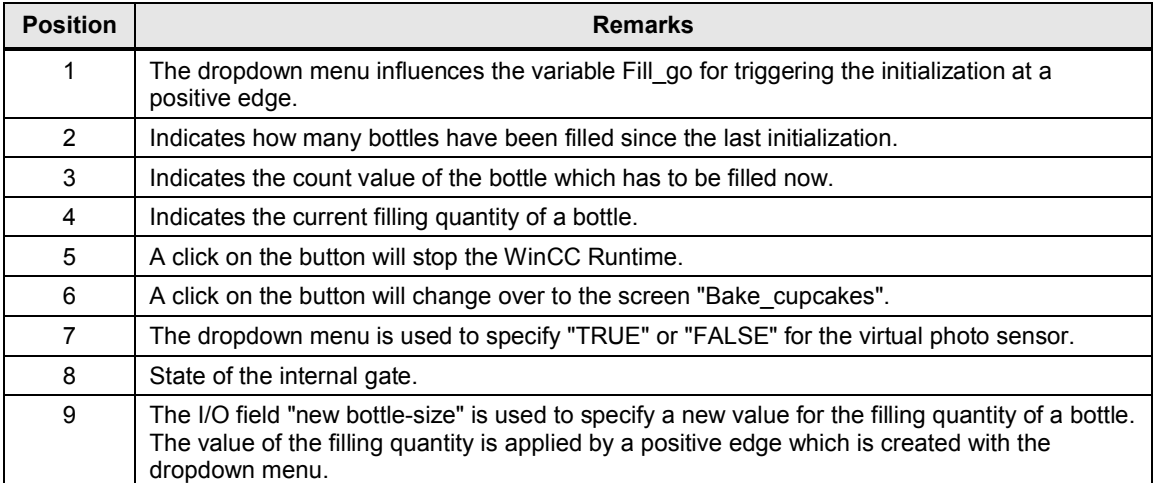

#### **Process**

The following table describes the process of the start of the virtual bottling plant, the filling of the first bottles and a change of filling quantity.

Table 7-2

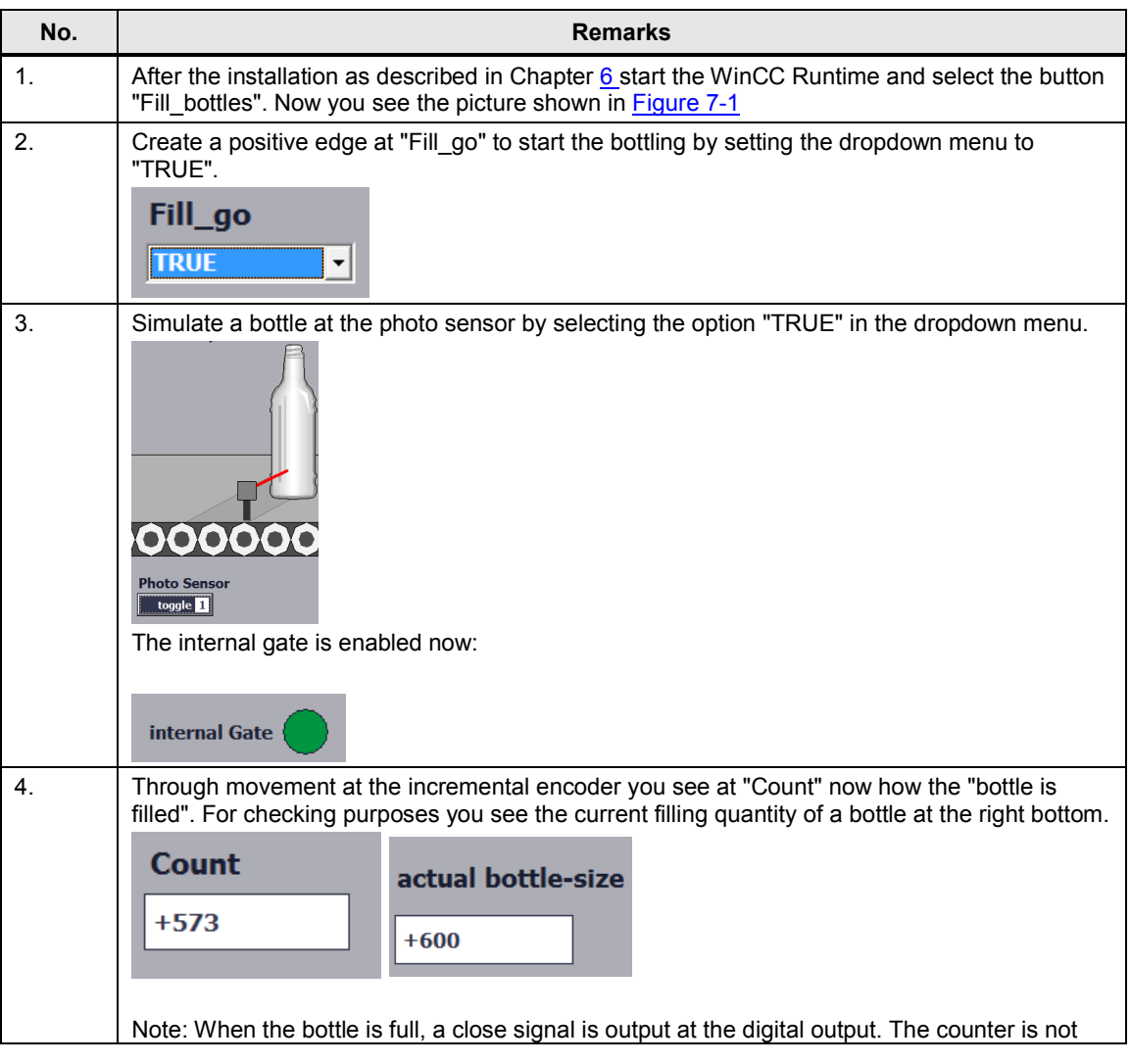

#### 7 Operation of the Application

#### 7.2 Operation via the WinCC Runtime

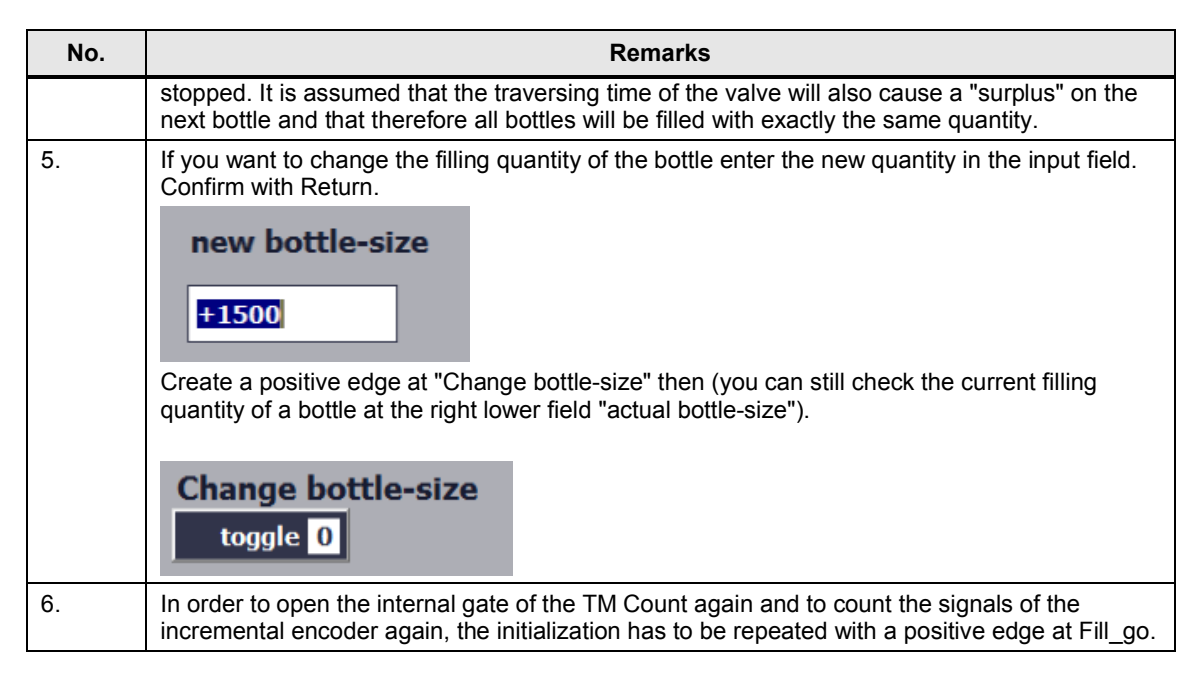

7.2 Operation via the WinCC Runtime

# <span id="page-51-0"></span>**7.2.2 Scenario "Bake cupcakes"**

#### **Overview**

Figure 7-2

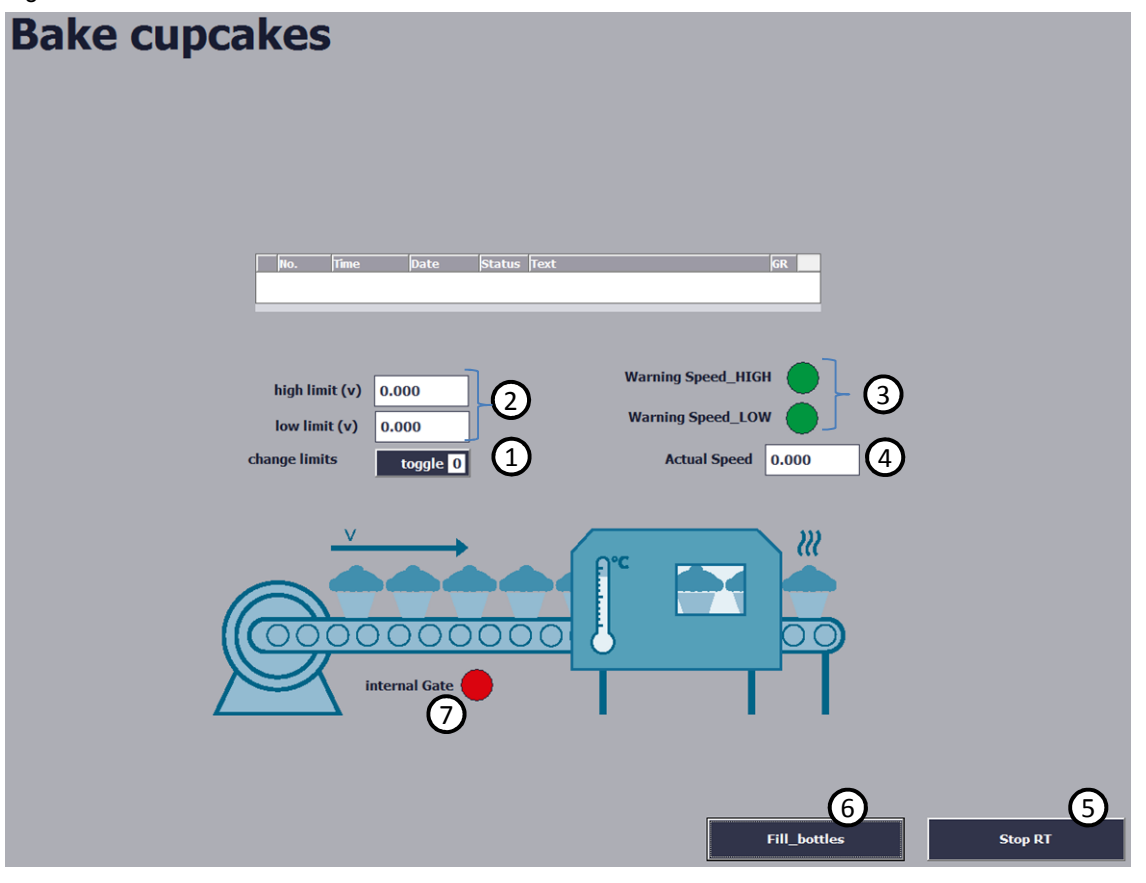

#### Table 7-3

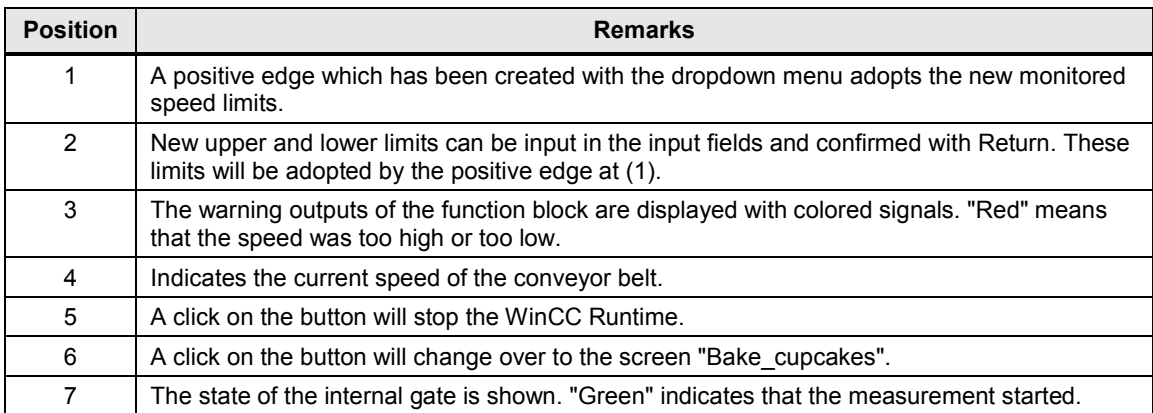

# 7 Operation of the Application

#### 7.2 Operation via the WinCC Runtime

#### **Process**

The following table describes the process for starting the speed monitoring and changing the checked limits.

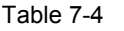

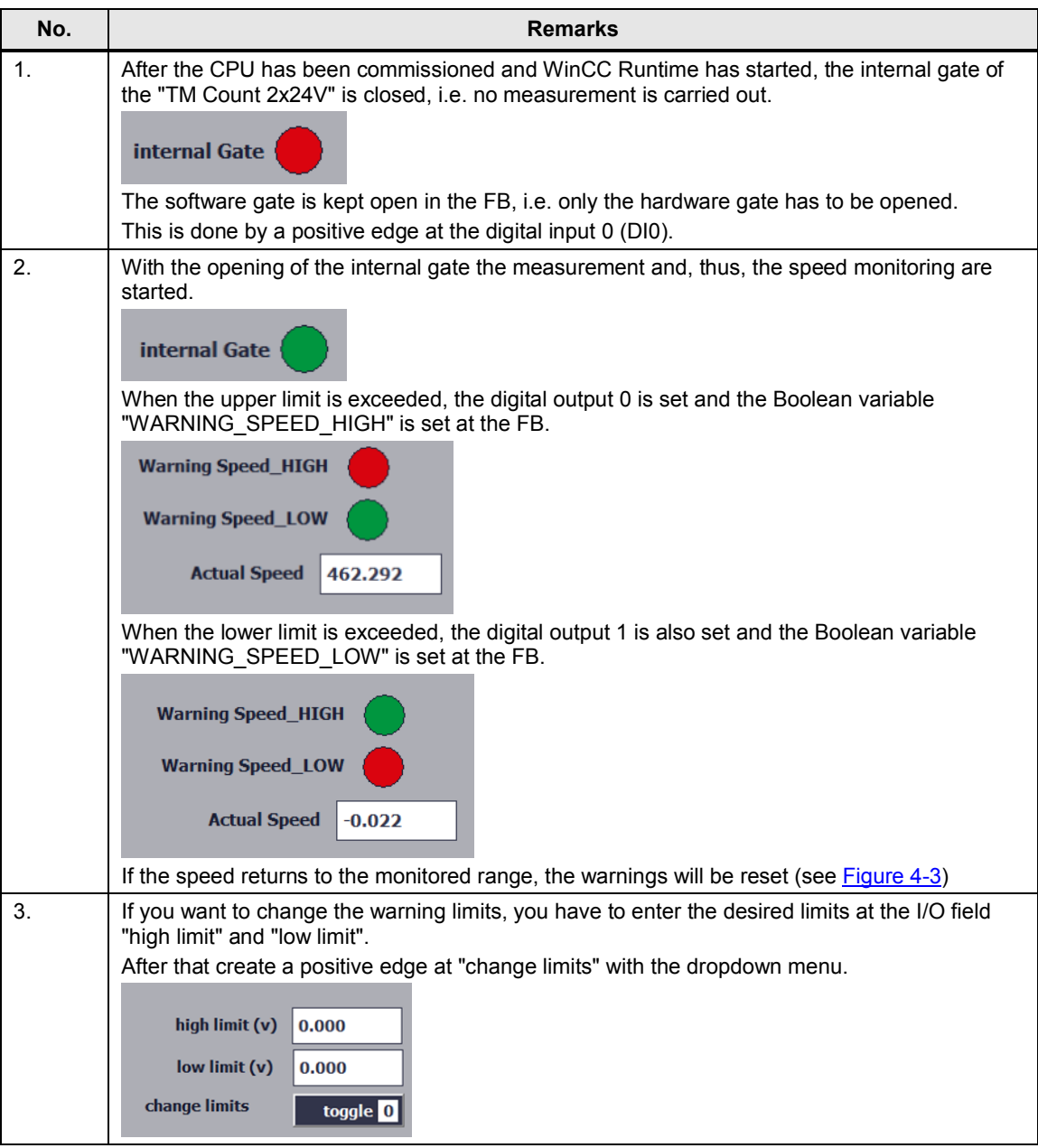

7.3 Monitoring and controlling via the watch tables

# **7.3 Monitoring and controlling via the watch tables**

#### **Overview**

<span id="page-53-0"></span>You can analyze the S7 program of the CPU via the online access on the CPU and via the monitoring of blocks.

#### **Watch tables**

For support every CPU is already provided with a watch table which contains important parameters of the individual blocks of the individual scenarios. You access the watch tables via "76798774\_TM\_Count > Interface/Tech\_Object > Watch and force tables":

- Fill\_bottles
- Bake cupcakes

#### **Function**

You can monitor and control any variables during operation with the help of the watch table.

Figure 7-3 Watch table "Fill\_bottles"

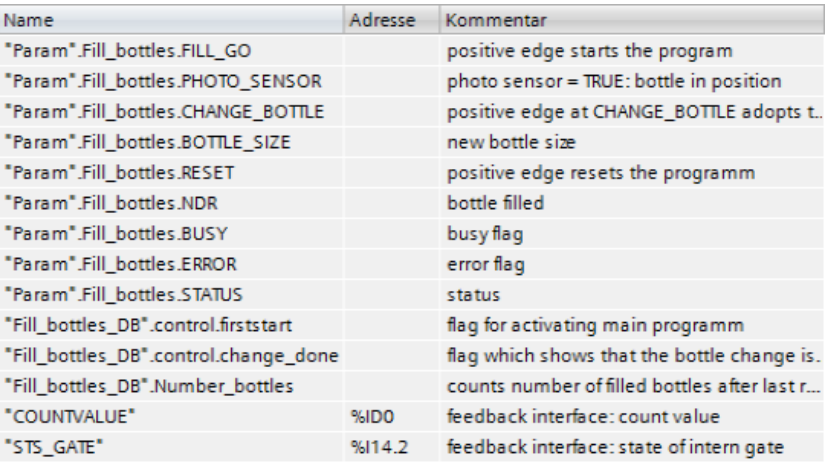

#### Figure 7-4 Watch table "Bake\_cupcakes"

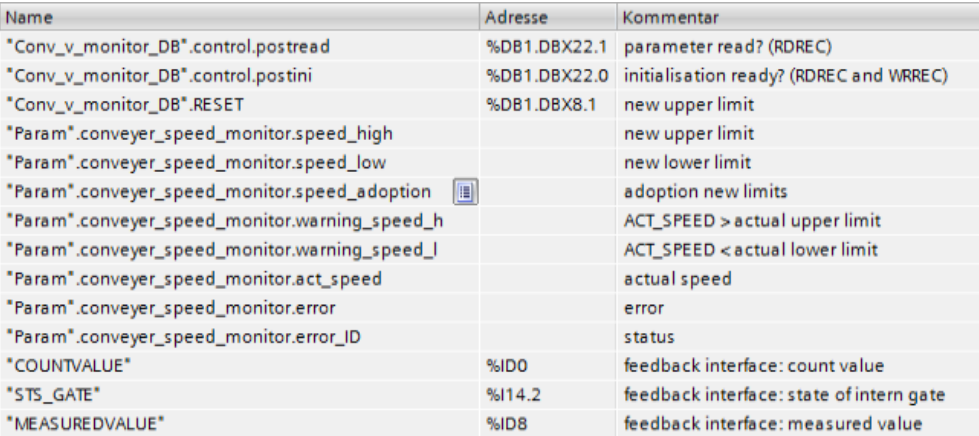

# **8 References**

<span id="page-54-0"></span>Table 8-1

<span id="page-54-4"></span><span id="page-54-3"></span><span id="page-54-2"></span>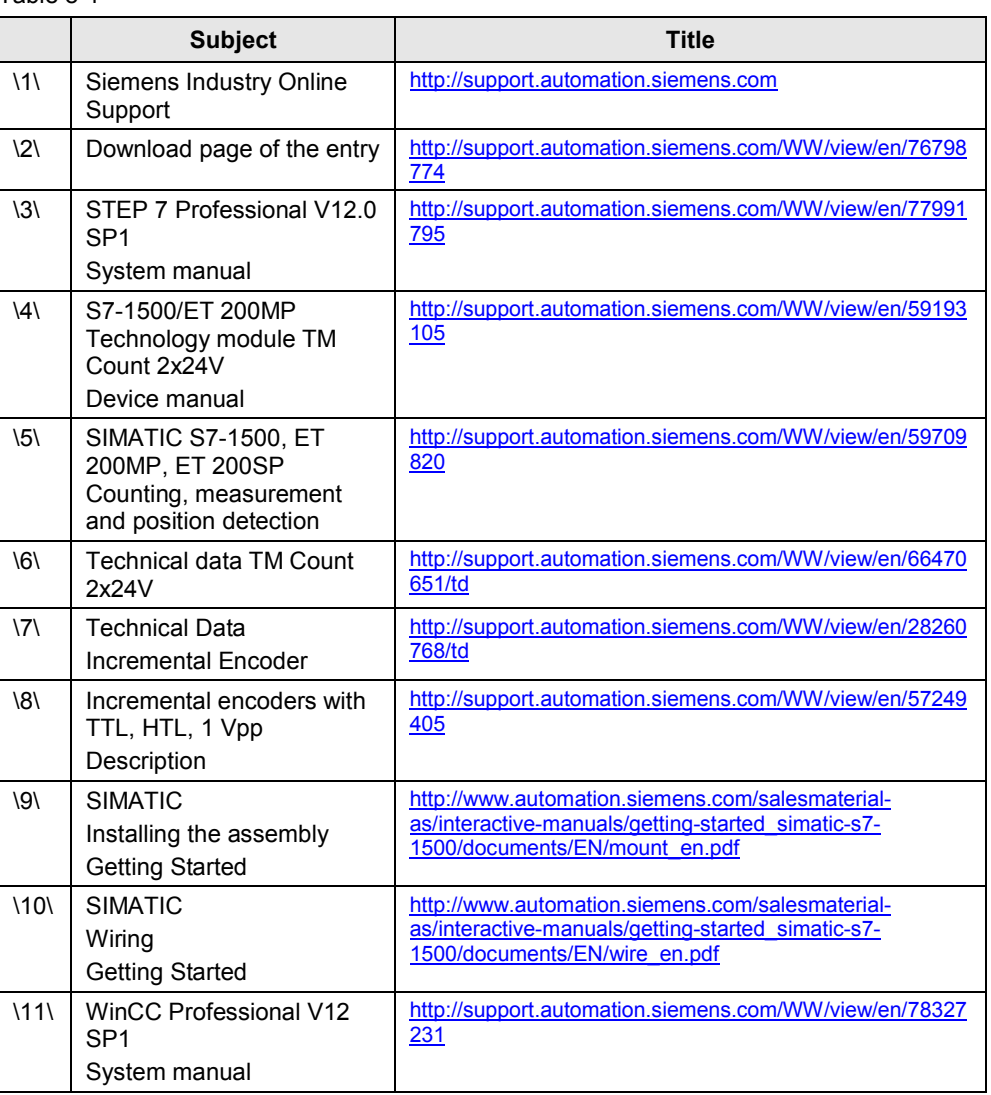

<span id="page-54-7"></span><span id="page-54-6"></span><span id="page-54-5"></span>**9 History**

<span id="page-54-1"></span>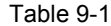

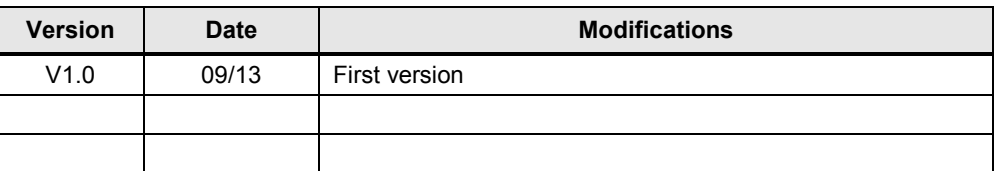